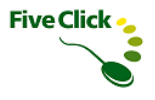

# タイムカード・タッチ

# 管理者マニュアル

2023年7月版 ファイブクリック合同会社

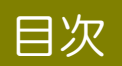

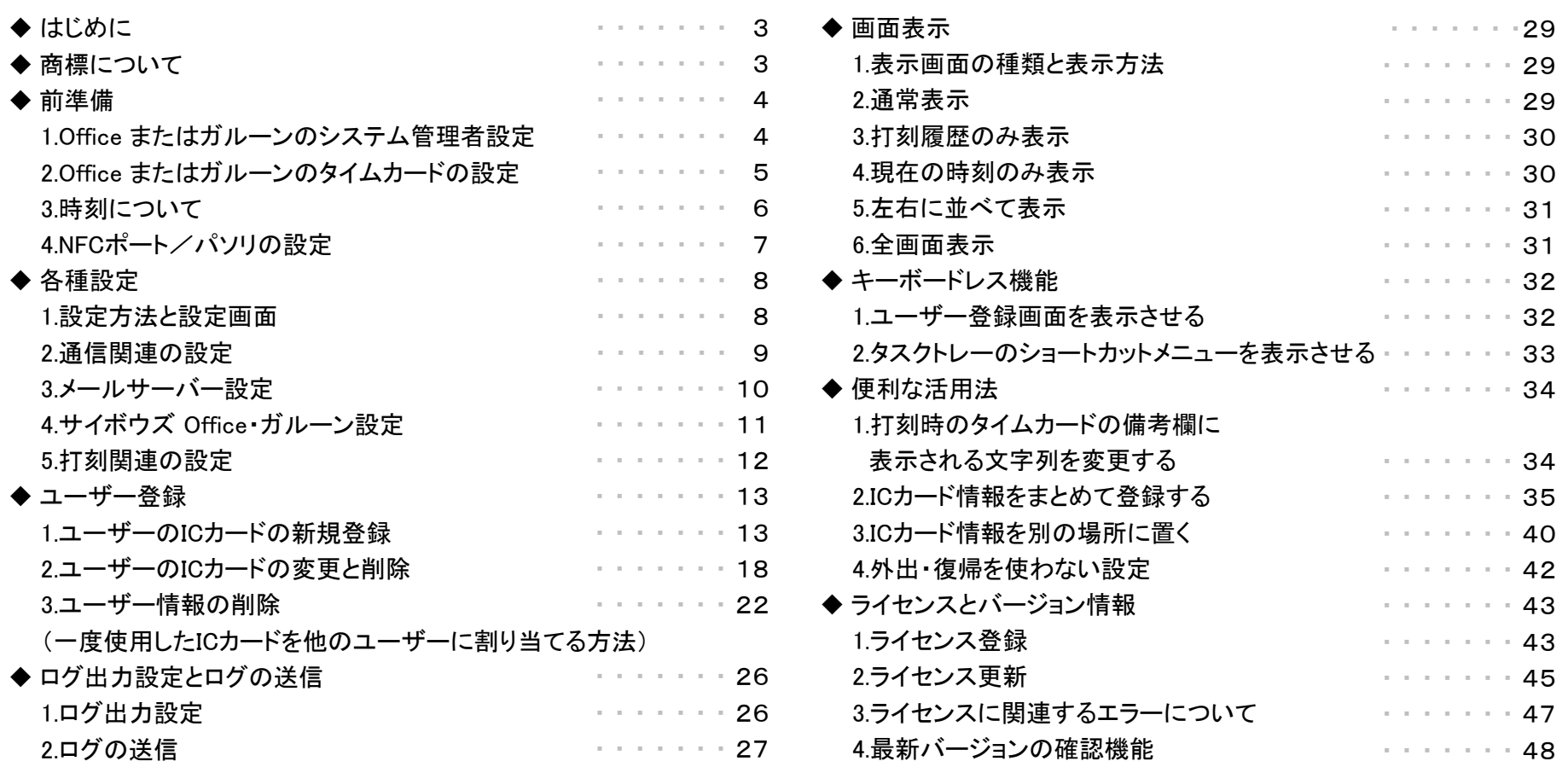

Five Click .

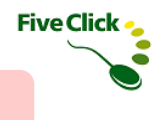

#### ◆はじめに

本書は、「タイムカード・タッチ」の設定方法について解説しています。 おもに、タイムカード・タッチの管理者を対象としております。

## ◆商標について

・サイボウズ、cybozu、およびサイボウズのロゴはサイボウズ株式会社の登録商標です。

・Windows は、米国 Microsoft Corporation の、米国、日本およびその他の国における登録商標または商標です。

・「FeliCa」は、ソニー株式会社が開発した非接触ICカードの技術方式です。

・「FeliCa」、「PaSoRi(パソリ)」は、ソニー株式会社の登録商標です。

・「おサイフケータイ」は、株式会社NTTドコモの登録商標です。

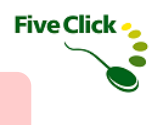

# 〈1〉 Office またはガルーンのシステム管理者設定

◆前準備

タイムカード・タッチでサイボウズ Office(以下Office) またはガルーンの「システム設定」画面にアクセスする仕組みになっています。その 際、Office またはガルーンで設定されているシステム管理者の「ログイン名」が必要になるため、事前にシステム管理者ユーザーでログイ ンし、「システム設定」画面で「ログイン名」の確認をします。

なお、Office パッケージ版は「ログイン名」が必須項目ではないため、設定されていない可能性がございます。「ログイン名」が設定されて いない場合は、以下の手順にて設定してください。

#### ※)クラウド版(Office on cybozu.com、Garoon on cybozu.com) をご利用の場合、「ログイン名」は必須項目のため、再設定は不要です。

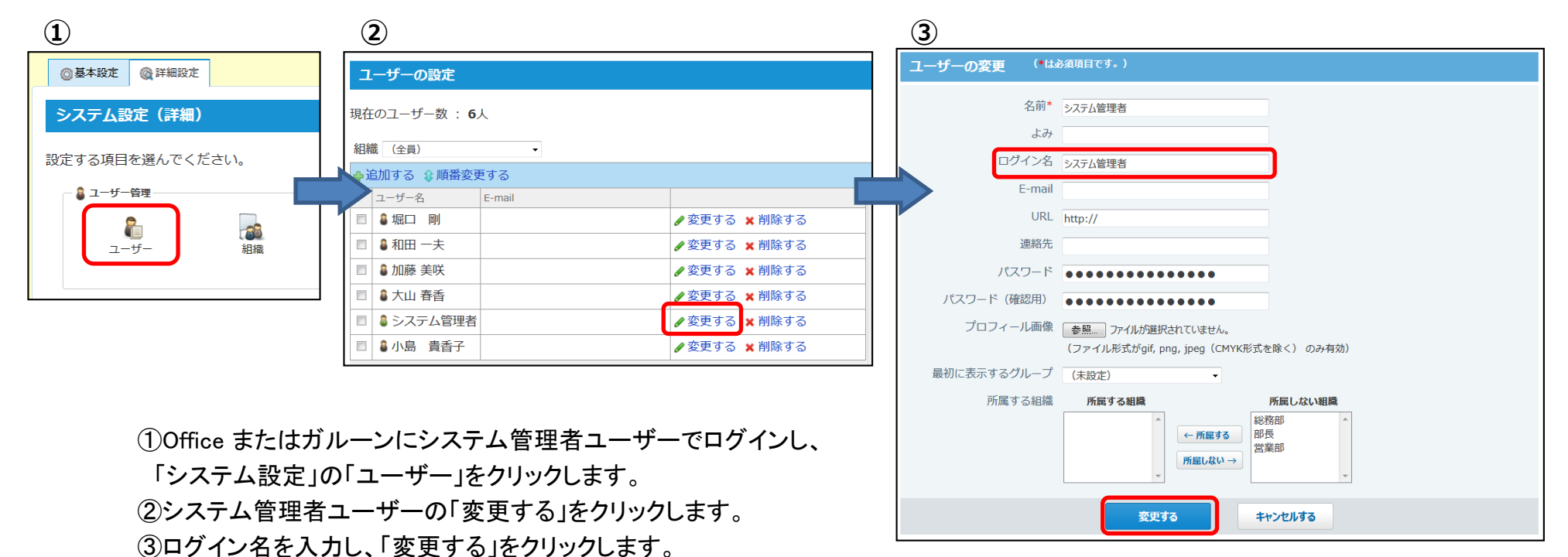

#### ◆前準備

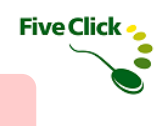

#### 〈2〉 サイボウズ Office またはガルーンのタイムカードの設定

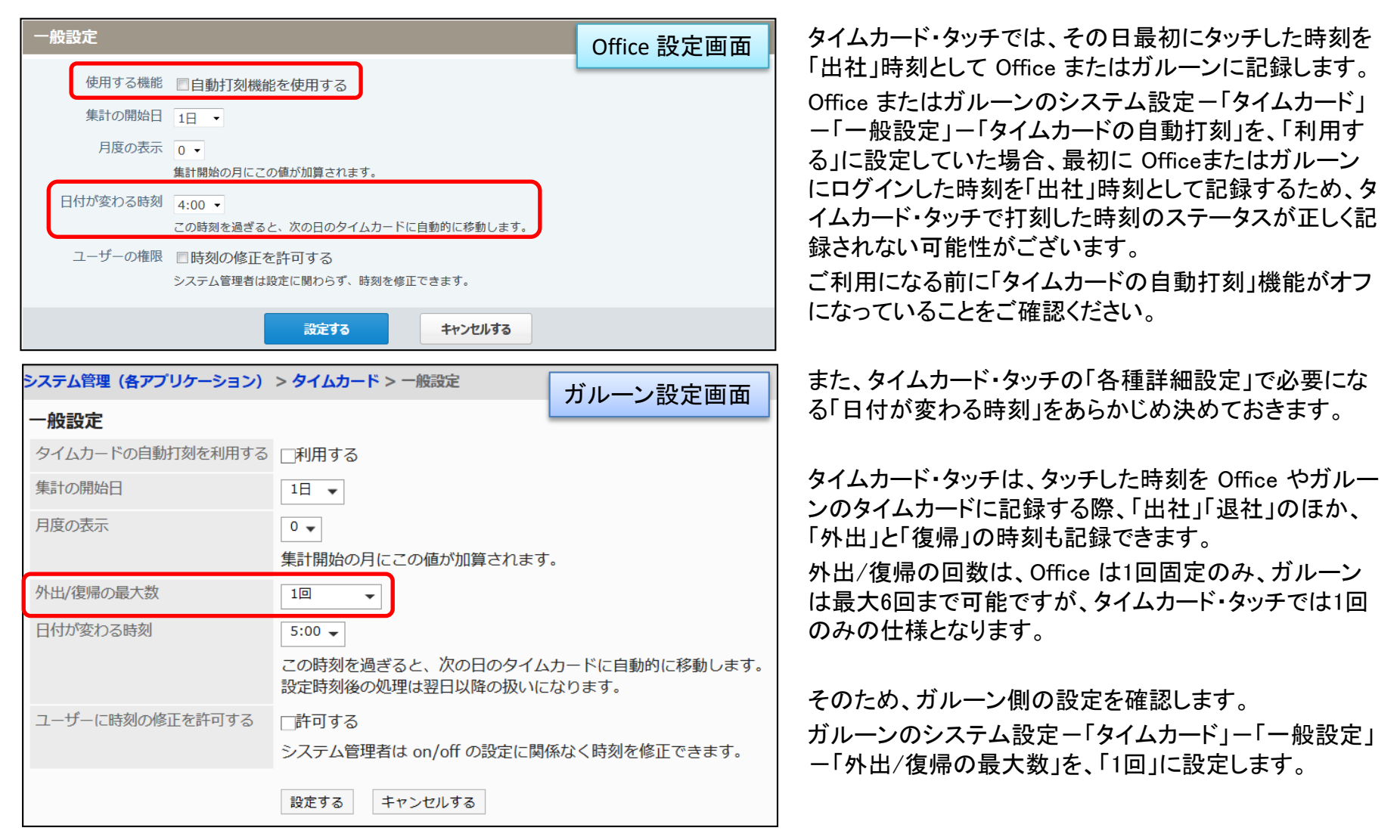

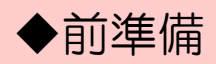

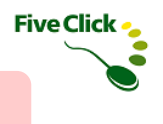

#### 〈3〉 時刻について

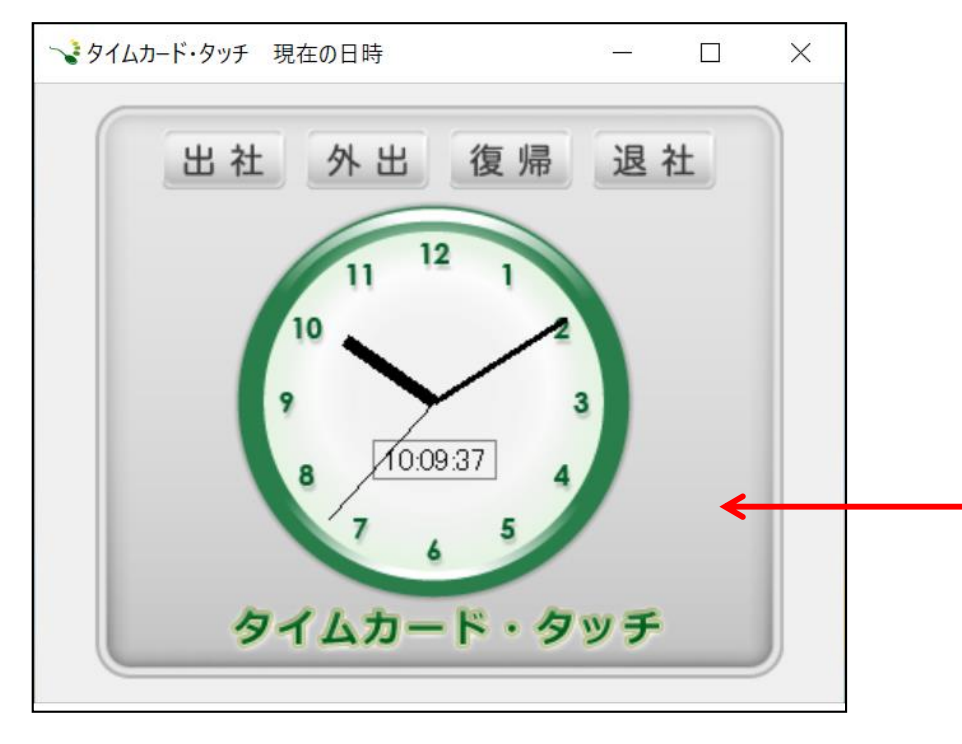

タイムカード・タッチの時計の時刻は、Office またはガルーンが 稼働しているサーバーで設定されている時刻と同期しています。 ご利用になる前に、Office またはガルーンサーバーの時刻が 正しいことをご確認ください。

#### ※)クラウド版(Office on cybozu.com、Garoon on cybozu.com) をご利用の場合は、サイボウズ社のcybozu.comサーバーと同 時刻となります。

Office またはガルーンサーバーの時刻と同時刻が、アナログ とデジタル(24時間表記)で表示されます。

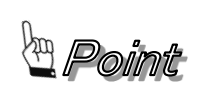

タイムカード・タッチは、休日等で長時間 NFC/FiliCaリーダーにICカードをタッチしなかった場合、 Office またはガルーンへのアクセスを行いません。 次に出勤した人が NFC/FeliCaリーダーにICカードをタッチしたタイミングから Office またはガルーン への同期が行われるため、休日等長時間タイムカード・タッチが稼動していない場合は、時刻が合っ ていないことがあります。

#### ◆前準備

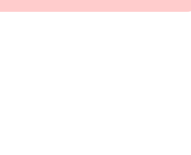

# 〈4〉 NFCポート/パソリの設定(※ICチップ搭載スマートフォンで打刻をする場合)

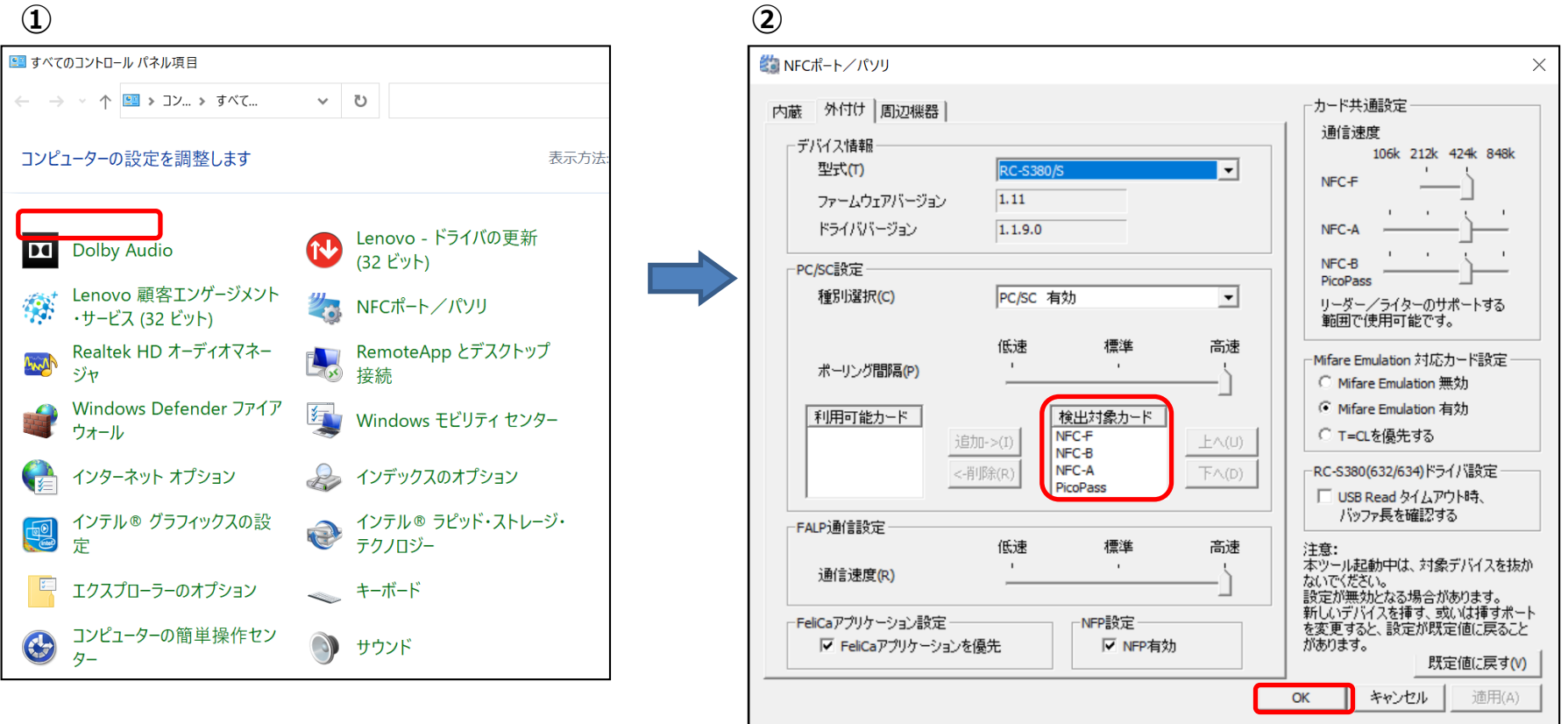

ICチップ搭載のスマートフォンで打刻を行う場合、事前にNFCポート/パソリの設定を必ず行ってください。 (そのほかのICカードのみで打刻を行う場合は、NFCポート/パソリの設定は必要ありません。)

①コントロールパネルのNFCポート/パソリを選択します。

②PC/SC設定の検出対象カードの順番を、「NFC-F」 「NFC-B」 「NFC-A」の順番に変更して、OKボタンをクリックして設定完了です。

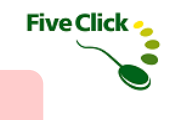

 $\times$ 

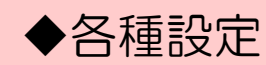

#### 〈1〉 設定方法と設定画面

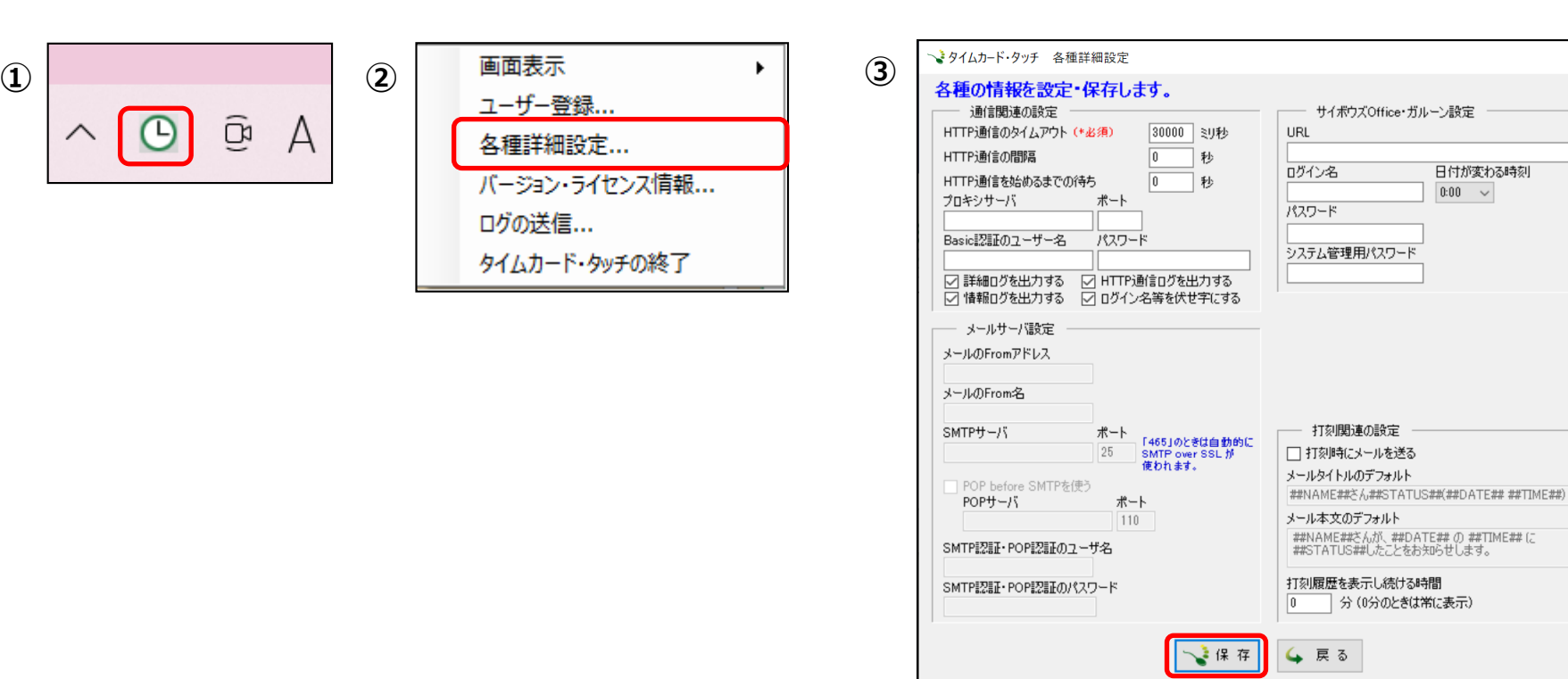

タイムカード・タッチを利用するために以下の手順で必要な項目を設定してください。

①タスクバーの「タイムカード・タッチ」アイコンを右クリックします。

(表示が無い場合は通知領域の横にある矢印(画面右下)をクリックするとアイコンがあります。)

②ショートカットメニューの「各種詳細設定… 」を選択します。

③必要項目を入力し「保存」をクリックします。「戻る」をクリックすると、入力した値は保存されずにメイン画面に戻ります。

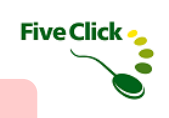

# ◆各種設定

# 〈2〉 通信関連の設定

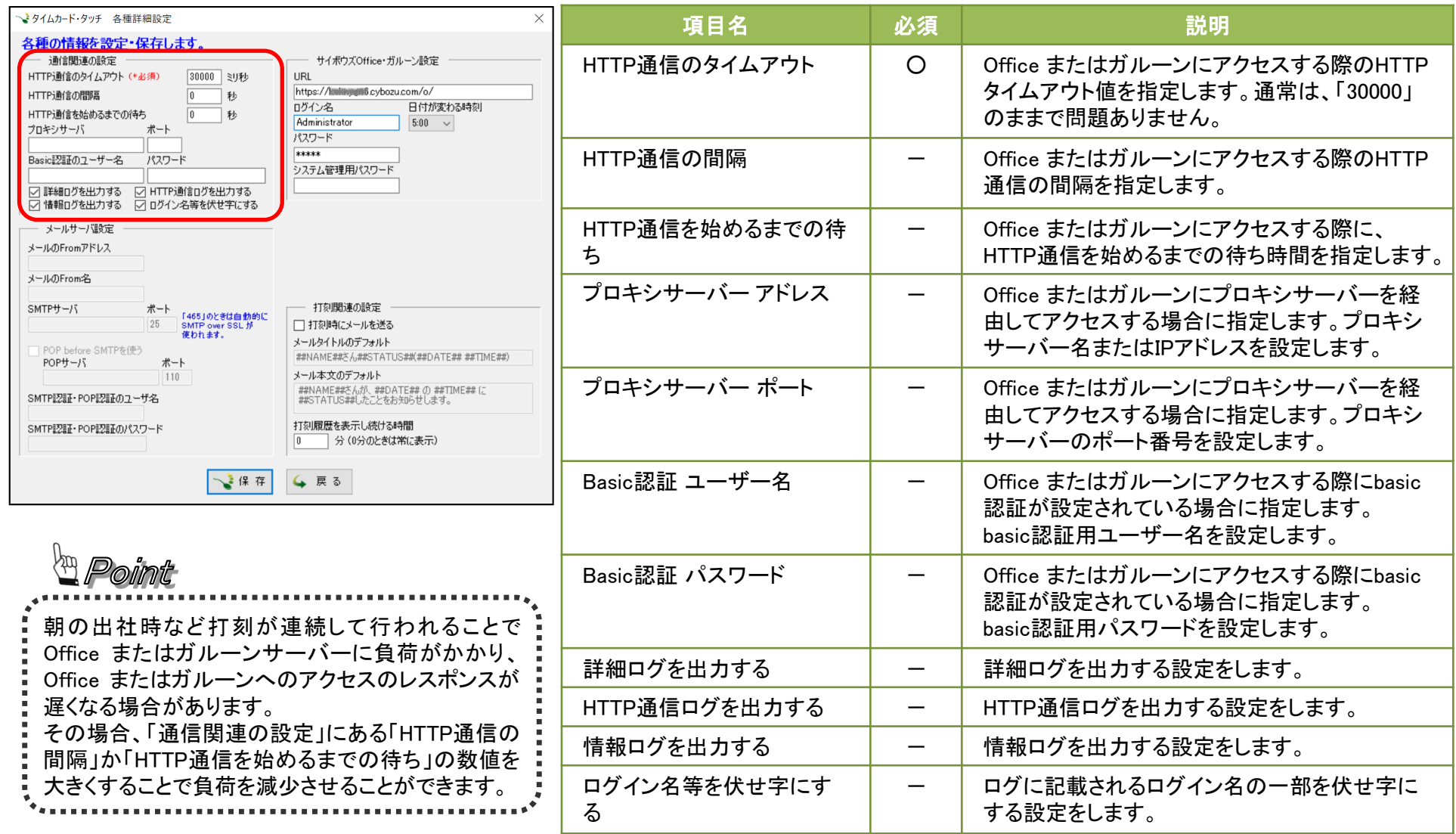

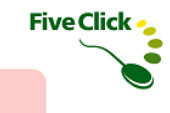

# 〈3〉 メールサーバー設定

◆各種設定

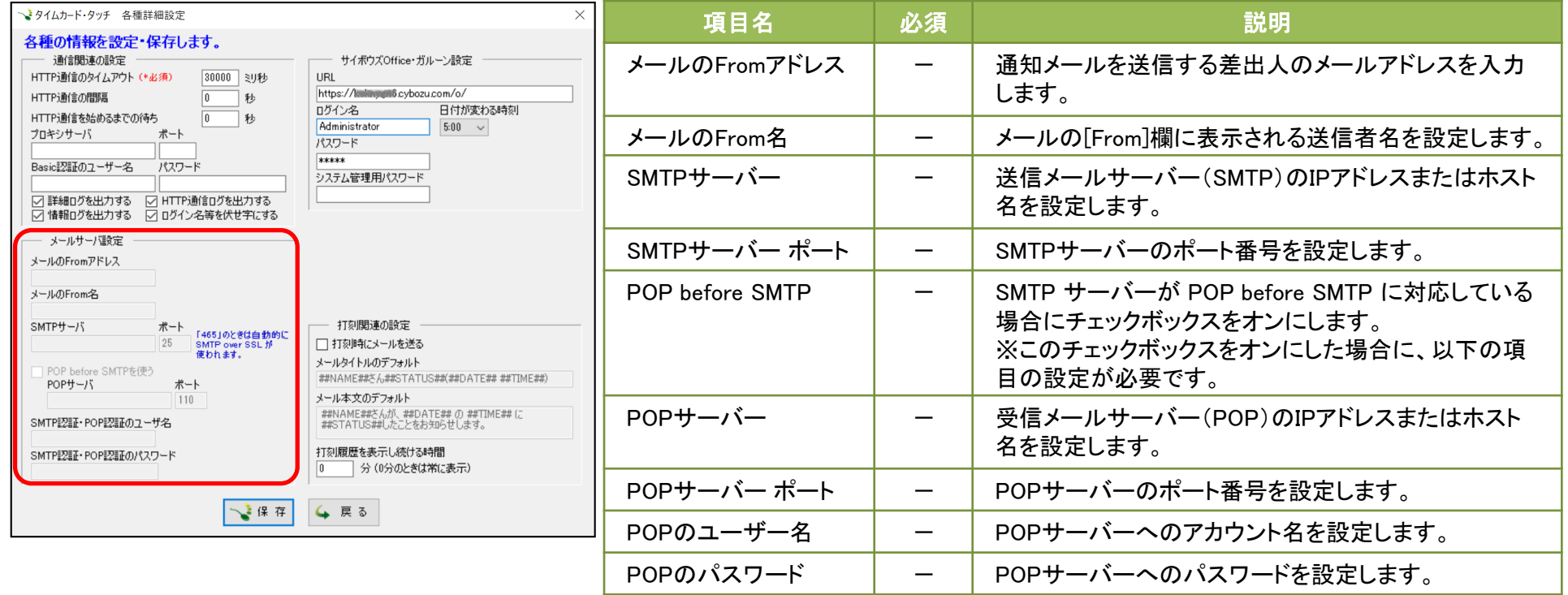

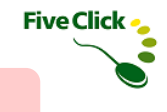

# ◆各種設定

# 〈4〉 サイボウズ Office・ガルーン設定

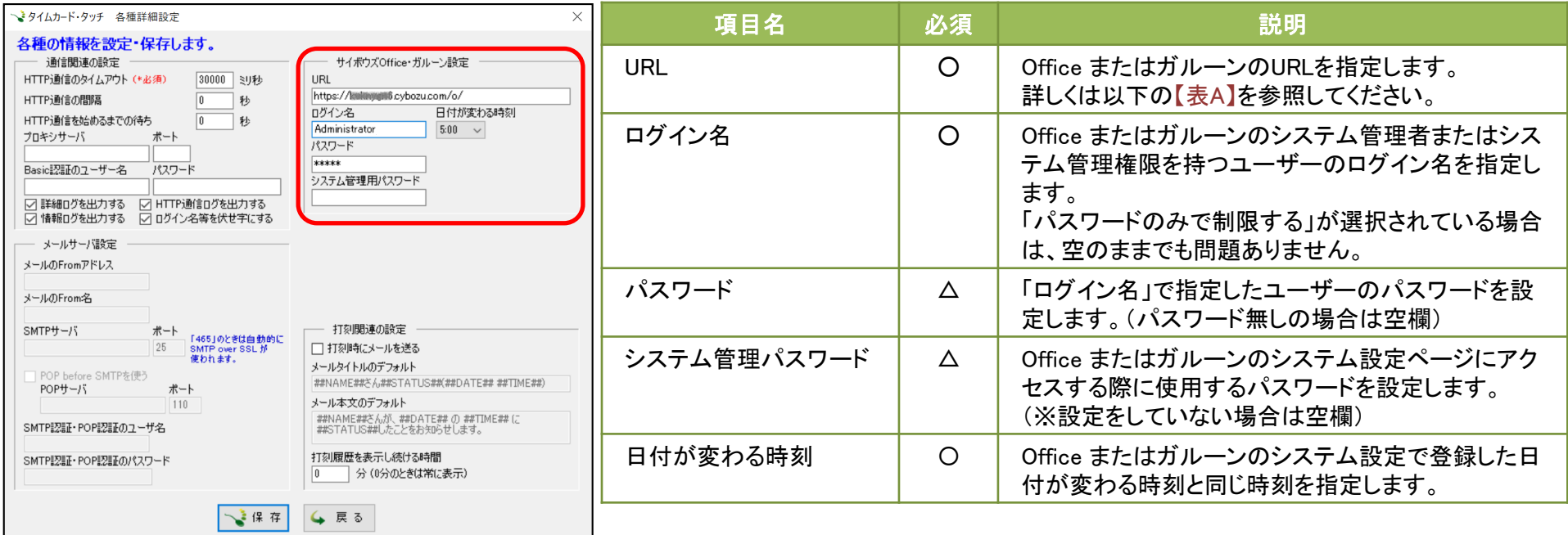

#### 【表A】

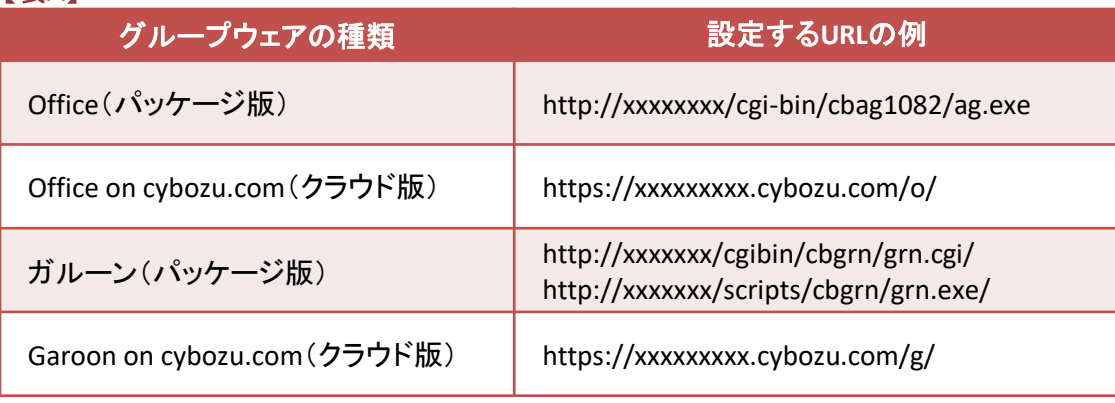

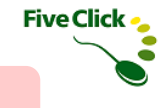

# ◆各種設定

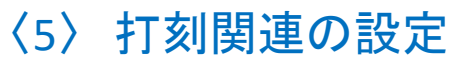

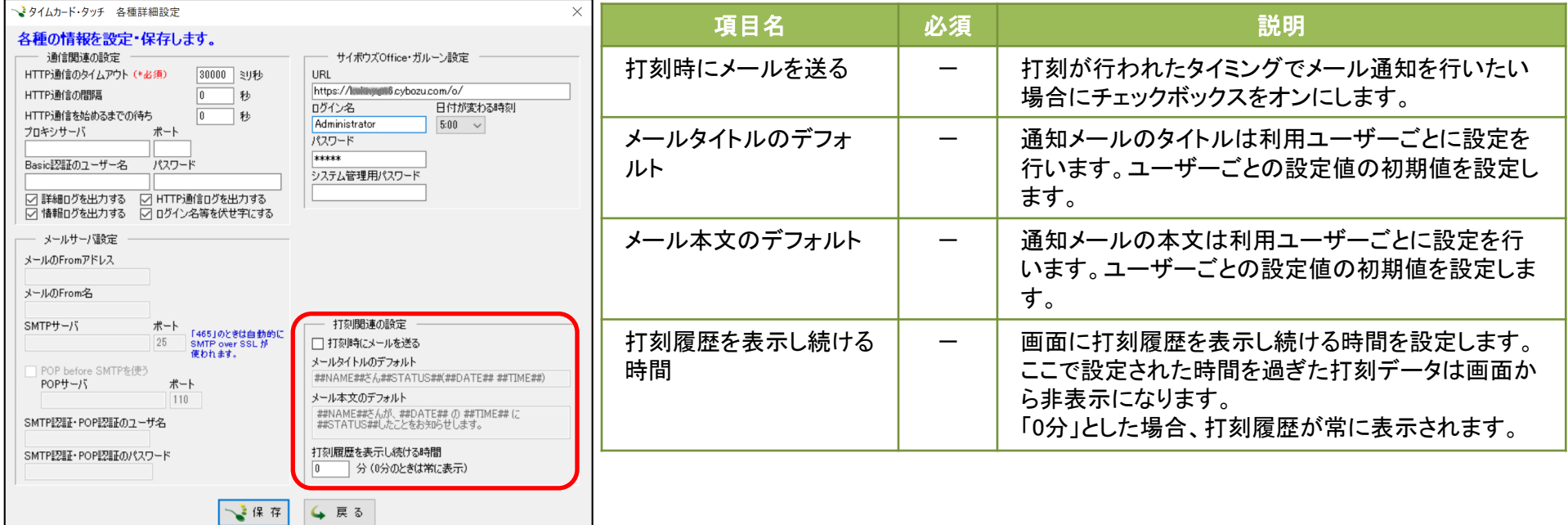

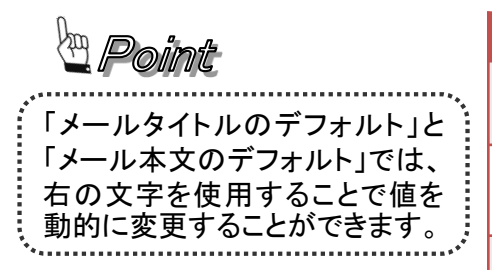

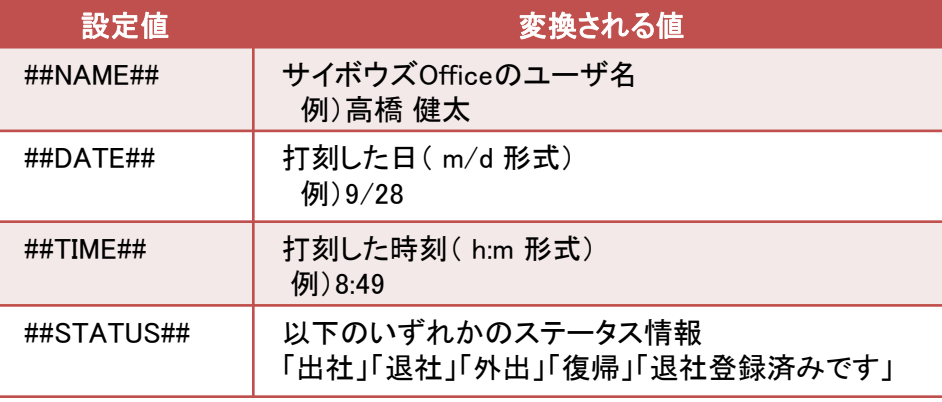

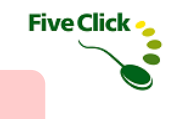

#### 〈1〉 ユーザーのICカードの新規登録

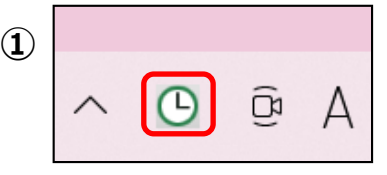

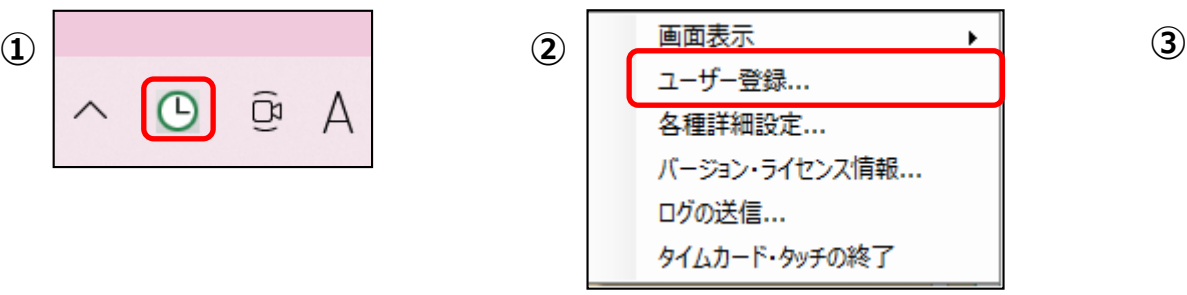

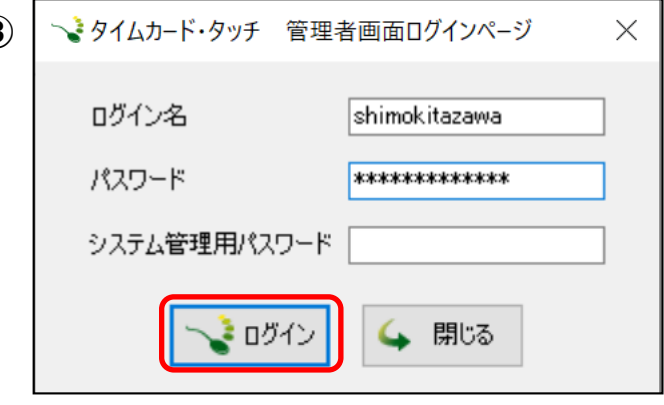

タイムカード・タッチを利用するユーザーが使用するICカードを登録します。

①タスクバーの「タイムカード・タッチ」アイコンを右クリックします。

(表示が無い場合は通知領域の横にある矢印(画面右下)をクリックするとアイコンがあります。)

②ショートカットメニューの「ユーザー登録…」を選択します。

③管理者画面にログインします。Office またはガルーンのシステム管理者の「ログイン名」「パスワード」を入力します。 システム管理用パスワードを設定している場合は「システム管理用パスワード」を入力し、「ログイン」をクリックします。

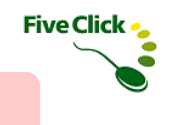

# 〈1〉 ユーザーのICカードの新規登録

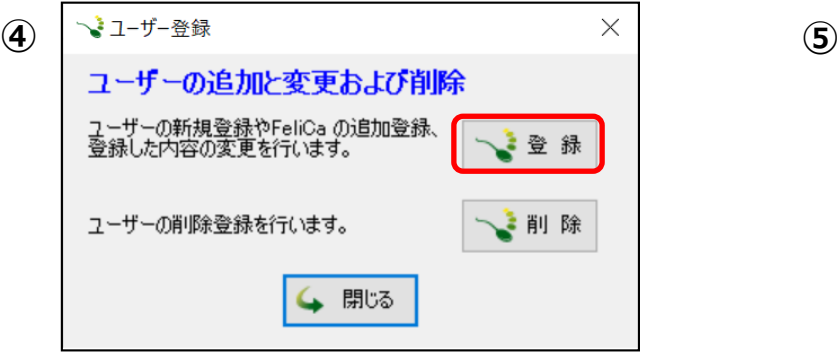

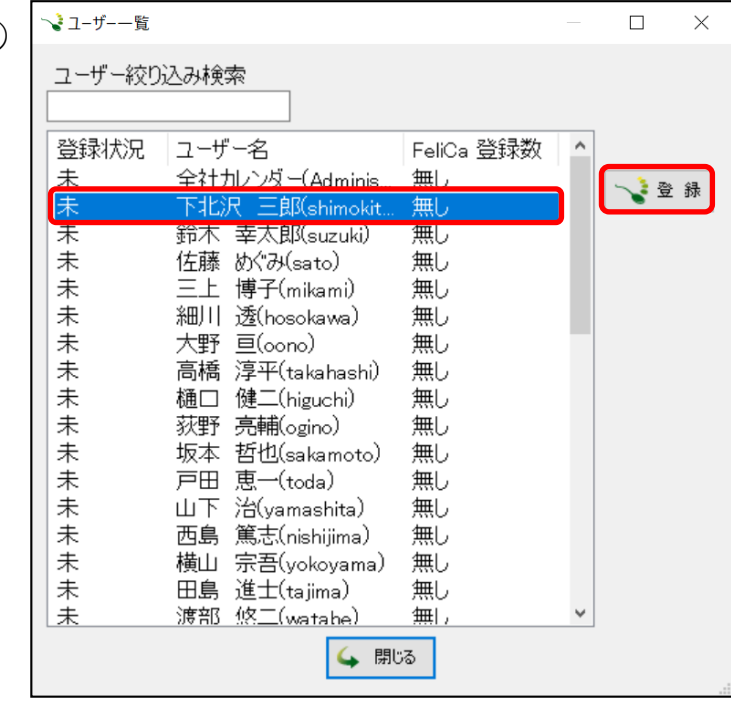

④「登録」をクリックします。

⑤Office またはガルーンに登録済みのユーザー情報が表示されます。

ICカードを登録するユーザーを選択し、「登録」をクリックします。

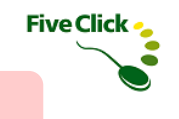

## 〈1〉 ユーザーのICカードの新規登録

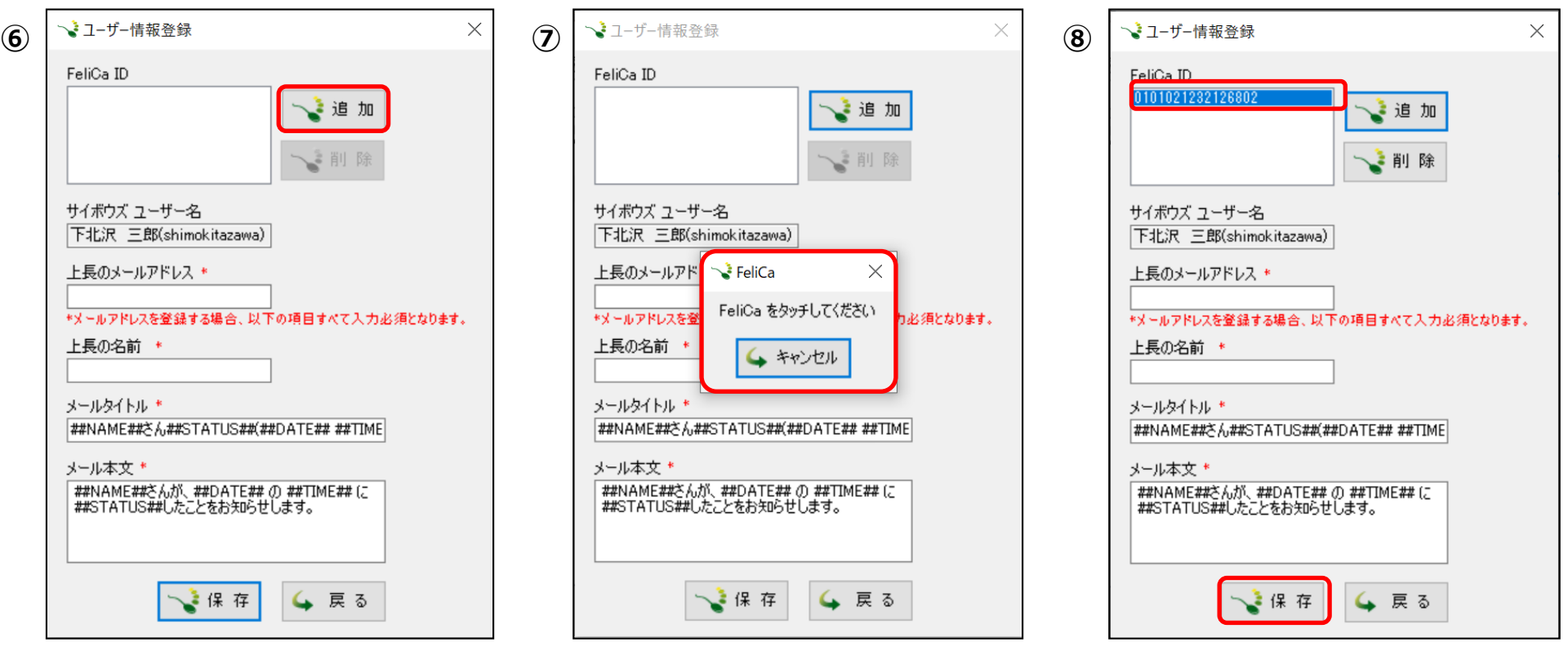

⑥「追加」をクリックします。

⑦メッセージが表示されます。ICカードをNFC/FeliCa リーダーにタッチします。

⑧読み込んだICカードのIDが表示されます。打刻時にメール通知を行う場合、その他の項目を設定し「保存」をクリックします。

※「戻る」をクリックすると「設定が変更されていますが、保存されていません。保存しますか?」とメッセージが表示されます。 「はい」→保存する/「いいえ」→保存しないでユーザーー覧画面に戻る/「キャンセル」→ユーザー情報登録画面に戻る

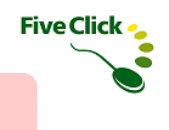

## 〈1〉 ユーザーのICカードの新規登録

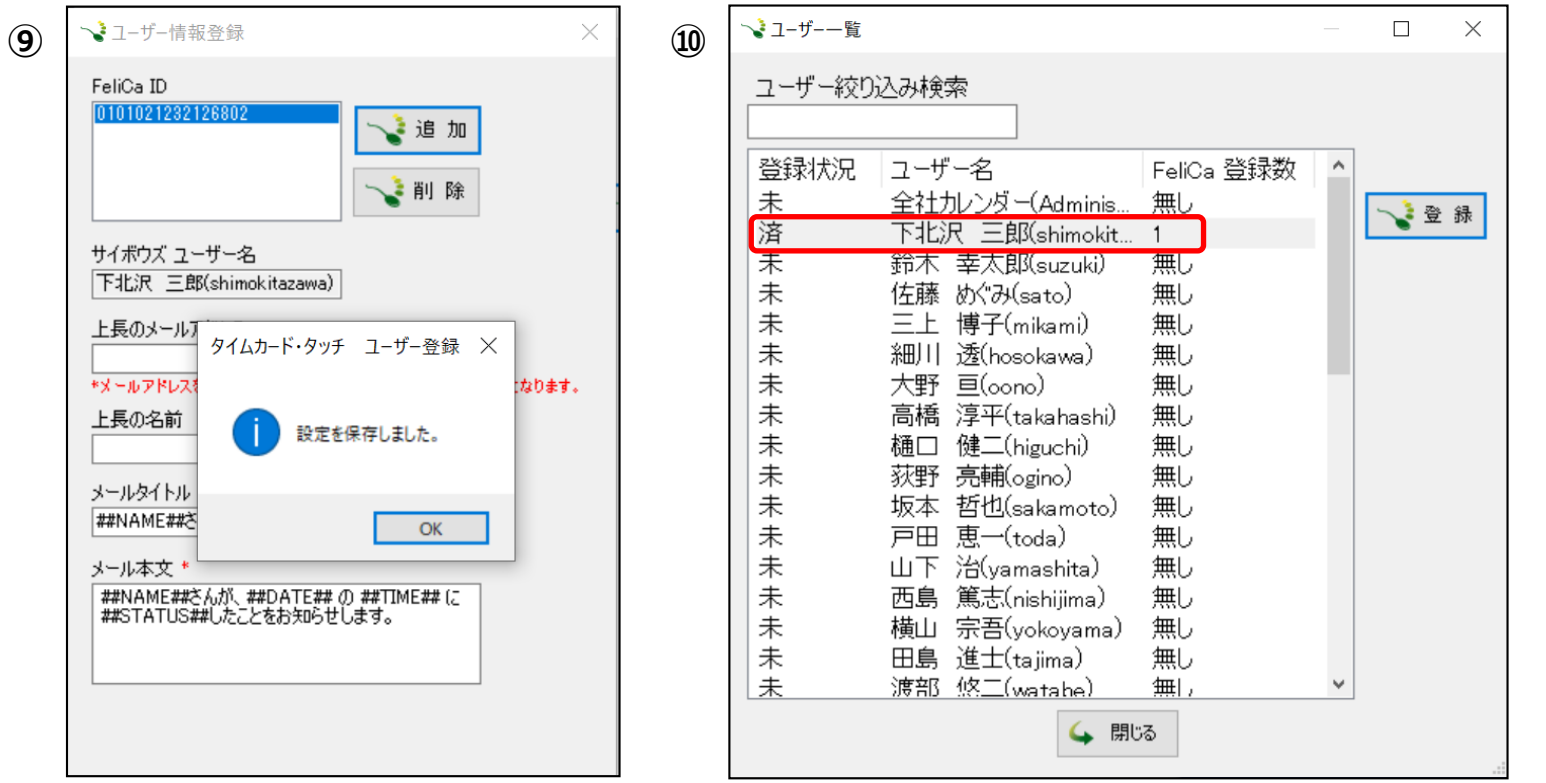

⑨ICカードの登録は完了です。「OK」をクリックします。

⑩ユーザー一覧画面に戻ると、ICカードを登録したユーザー名のところに、登録状況(済→登録済み、未→登録無し)と FeliCa 登録数(登録したICカードの数)が表示されます。

ICカードは複数登録が可能です。追加で登録を行う場合は、⑥~⑦を繰り返し行い、「保存」をクリックします。

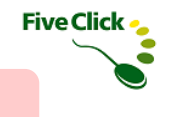

## 〈1〉 ユーザーのICカードの新規登録

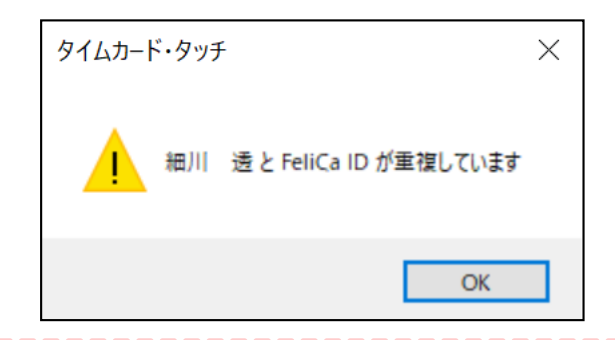

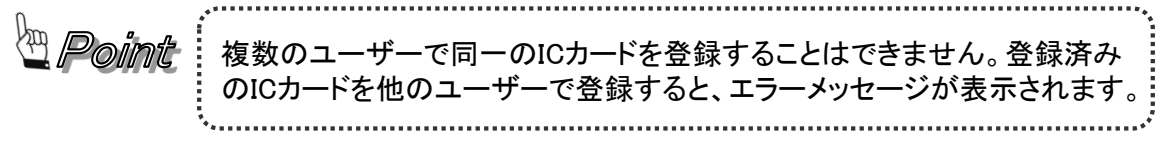

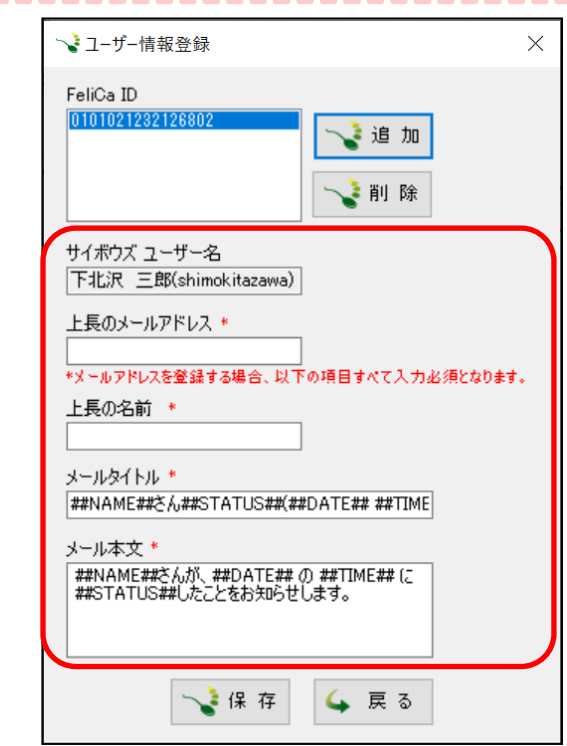

打刻時にメール通知を行う場合の送信設定項目の内容は以下の表をご確認ください。

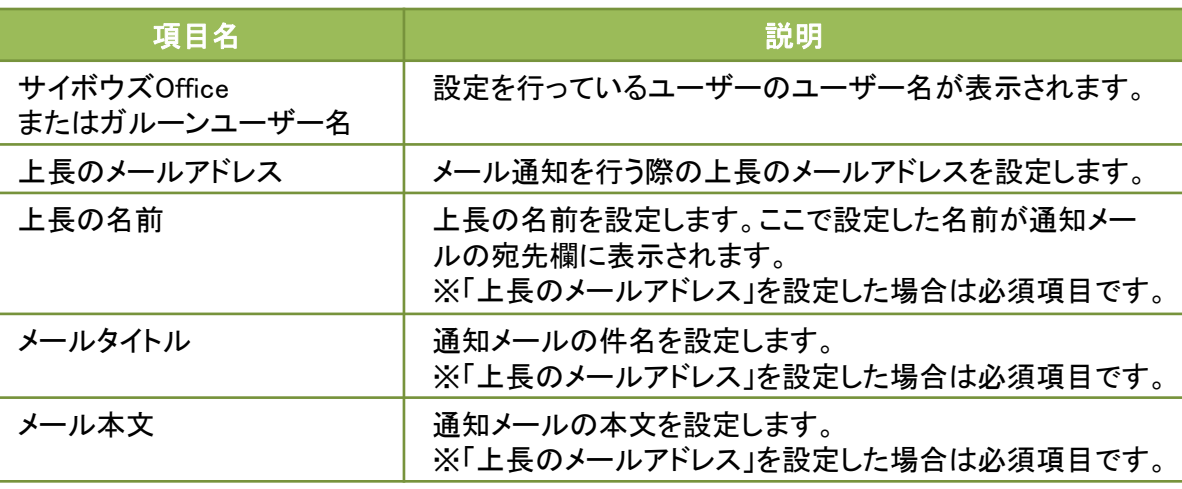

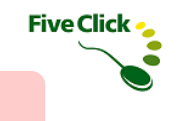

# 〈2〉 ユーザーのICカードの変更と削除

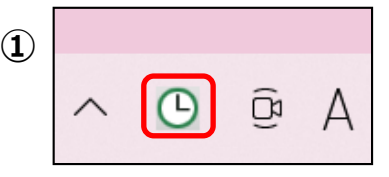

◆ユーザー登録

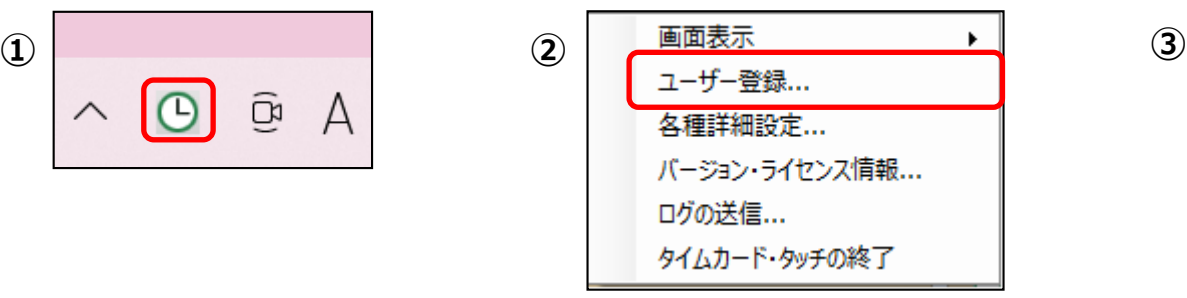

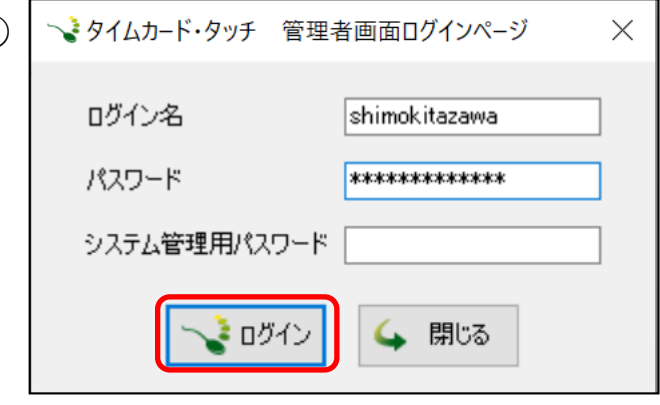

タイムカード・タッチを利用するユーザーが使用するICカードの変更や削除を行います。

①タスクバーの「タイムカード・タッチ」アイコンを右クリックします。

(表示が無い場合は通知領域の横にある矢印(画面右下)をクリックするとアイコンがあります。)

②ショートカットメニューの「ユーザー登録…」を選択します。

③管理者画面にログインします。Office またはガルーンのシステム管理者の「ログイン名」「パスワード」を入力します。 システム管理用パスワードを設定している場合は「システム管理用パスワード」を入力し、「ログイン」をクリックします。

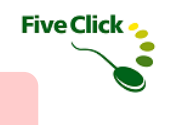

# 〈2〉 ユーザーのICカードの変更と削除

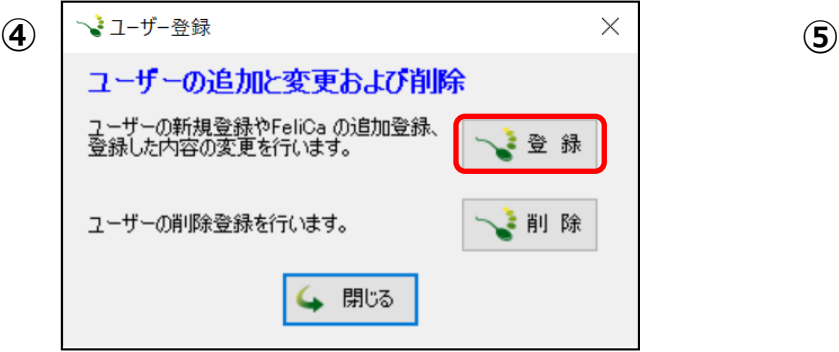

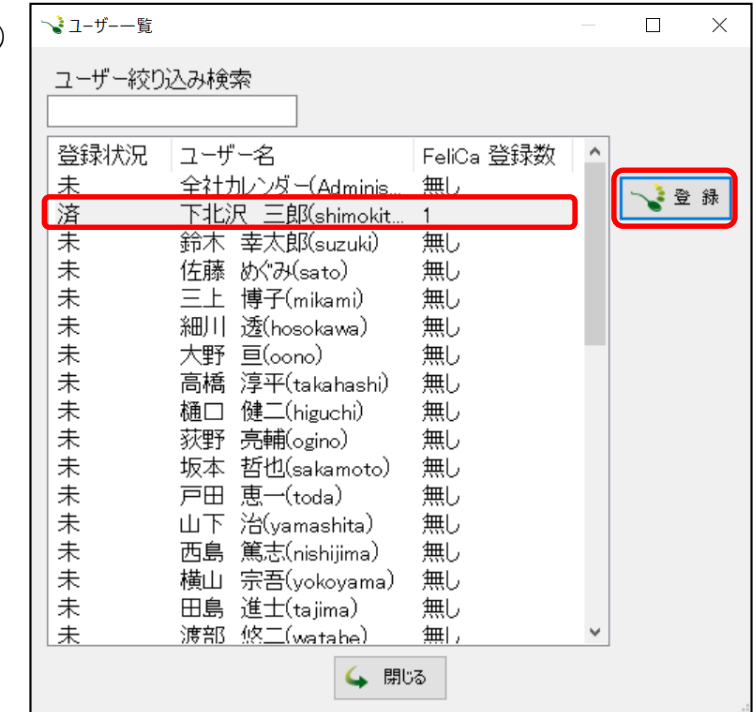

④「登録」をクリックします。

⑤Office またはガルーンに登録済みのユーザー情報が表示されます。

ICカードを変更するユーザーを選択し、「登録」をクリックします。

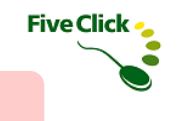

#### 〈2〉 ユーザーのICカードの変更と削除

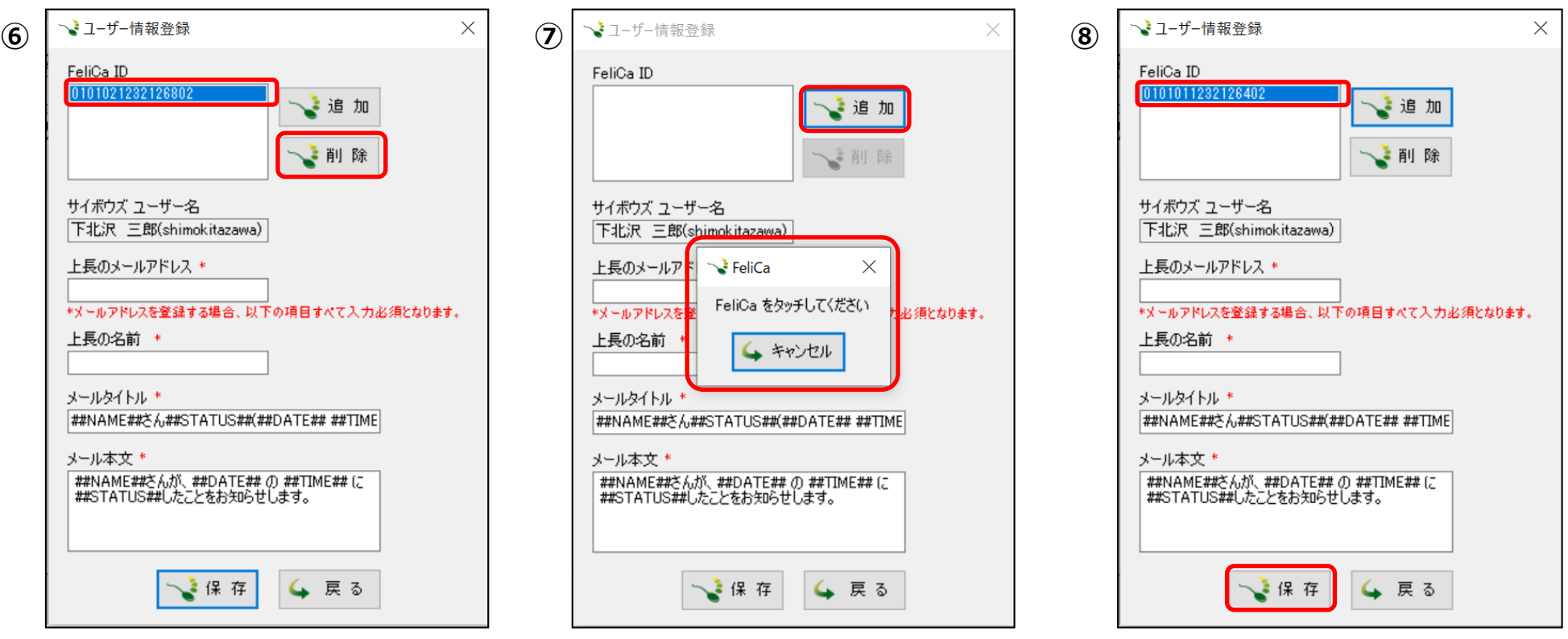

⑥削除する登録済みのICカードのIDを選択し、「削除」をクリックすると削除されます。 ⑦「追加」をクリックするとメッセージが表示されます。変更するICカードをNFC/FeliCa リーダーにタッチします。 ⑧読み込んだICカードのIDが表示されます。「保存」をクリックすると変更したICカードが登録されます。

※ 「戻る」をクリックすると「設定が変更されていますが、保存されていません。保存しますか?」とメッセージが表示されます。 「はい」→保存する / 「いいえ」→保存しないでユーザーー覧画面に戻る / 「キャンセル」→ユーザー情報登録画面に戻る

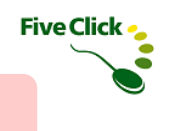

#### 〈2〉 ユーザーのICカードの変更と削除

◆ユーザー登録

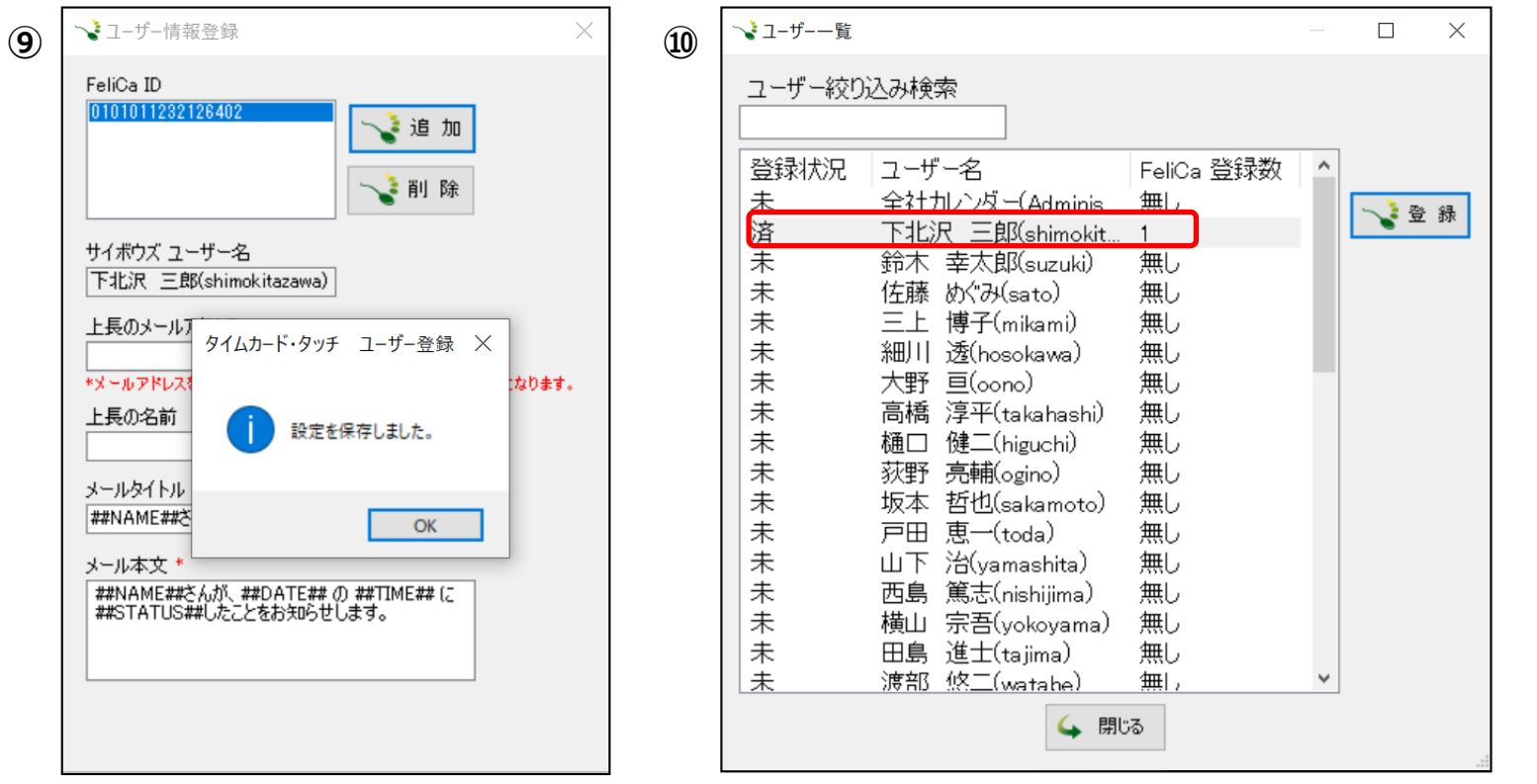

⑨変更したICカードの登録は完了です。「OK」をクリックします。

⑩ユーザー一覧画面に戻ると、ICカードを登録したユーザー名のところに、登録状況(済→登録済み、未→登録無し)と FeliCa 登録数(登録したICカードの数)が表示されます。

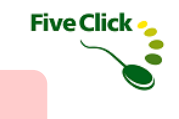

#### 〈3〉 ユーザー情報の削除

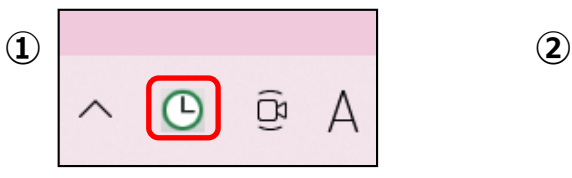

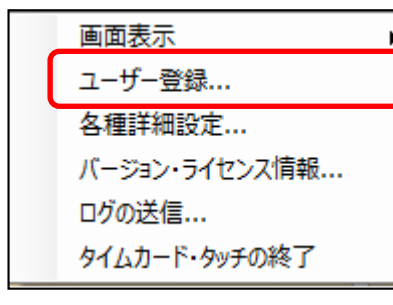

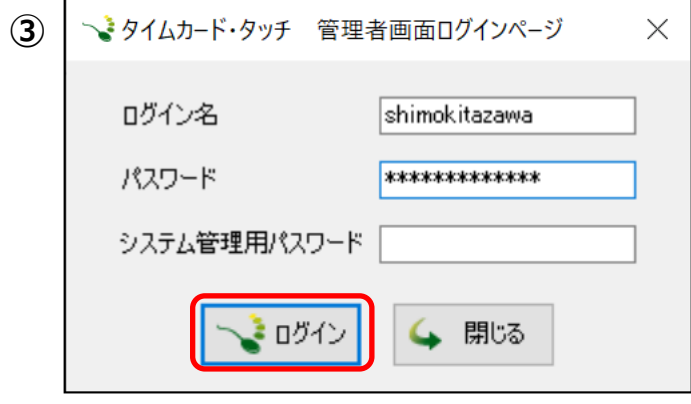

タイムカード・タッチを利用するユーザー情報を削除します。

ここで行うユーザー削除とは、タイムカード・タッチを利用するユーザーとICカードの紐付けと打刻時のメール通知設定情報の 削除となります。Office またはガルーンに登録されているユーザー情報が削除されることはありません。

①タスクバーの「タイムカード・タッチ」アイコンを右クリックします。

(表示が無い場合は通知領域の横にある矢印(画面右下)をクリックするとアイコンがあります。)

②ショートカットメニューの「ユーザー登録…」を選択します。

③管理者画面にログインします。Office またはガルーンのシステム管理者の「ログイン名」「パスワード」を入力します。 システム管理用パスワードを設定している場合は「システム管理用パスワード」を入力し、「ログイン」をクリックします。

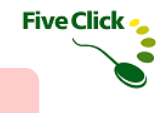

## 〈3〉 ユーザー情報の削除

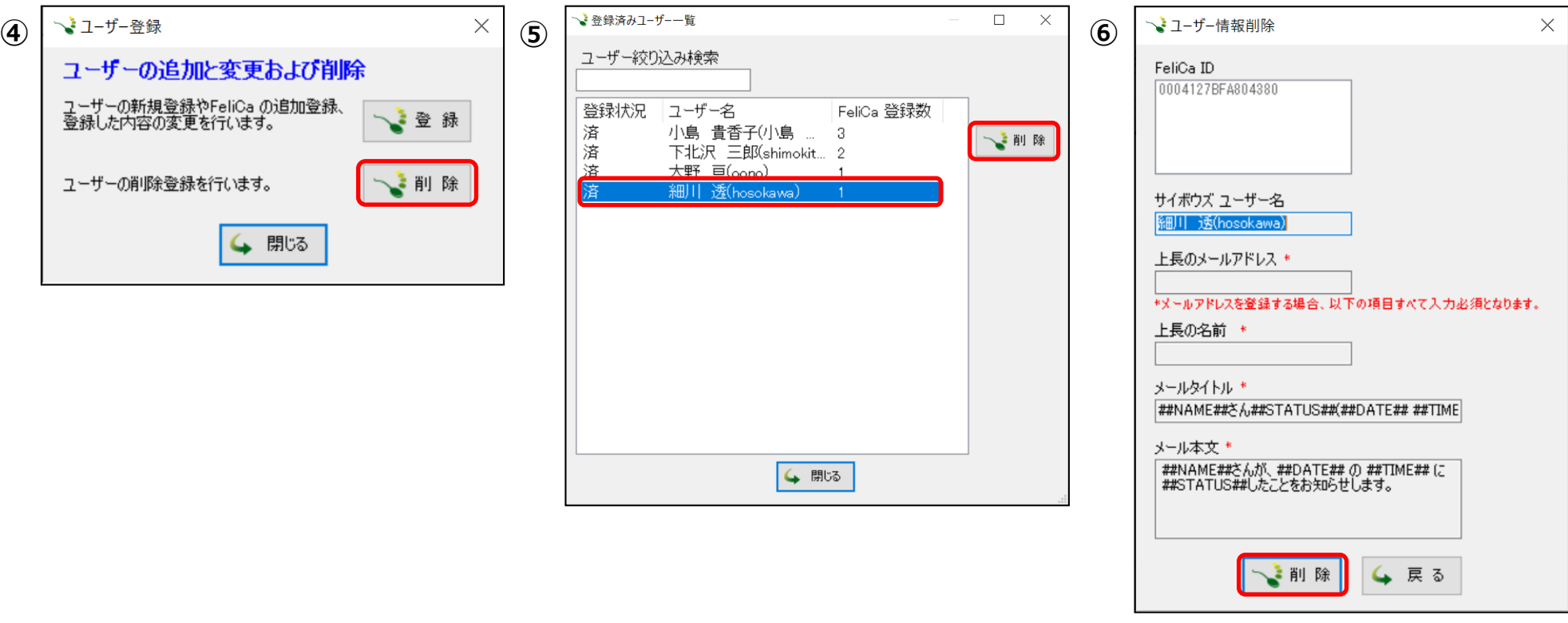

④「削除」をクリックします。

⑤ICカードが登録済みのユーザーが表示されます。 削除するユーザーを選択し、「削除」をクリックします。 ⑥「ユーザー情報削除」ウィンドウが表示されます。「削除」をクリックします。

※「戻る」をクリックすると削除は行われず、登録済みユーザー一覧画面に戻ります。

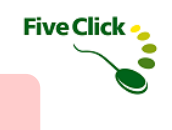

# 〈3〉 ユーザー情報の削除

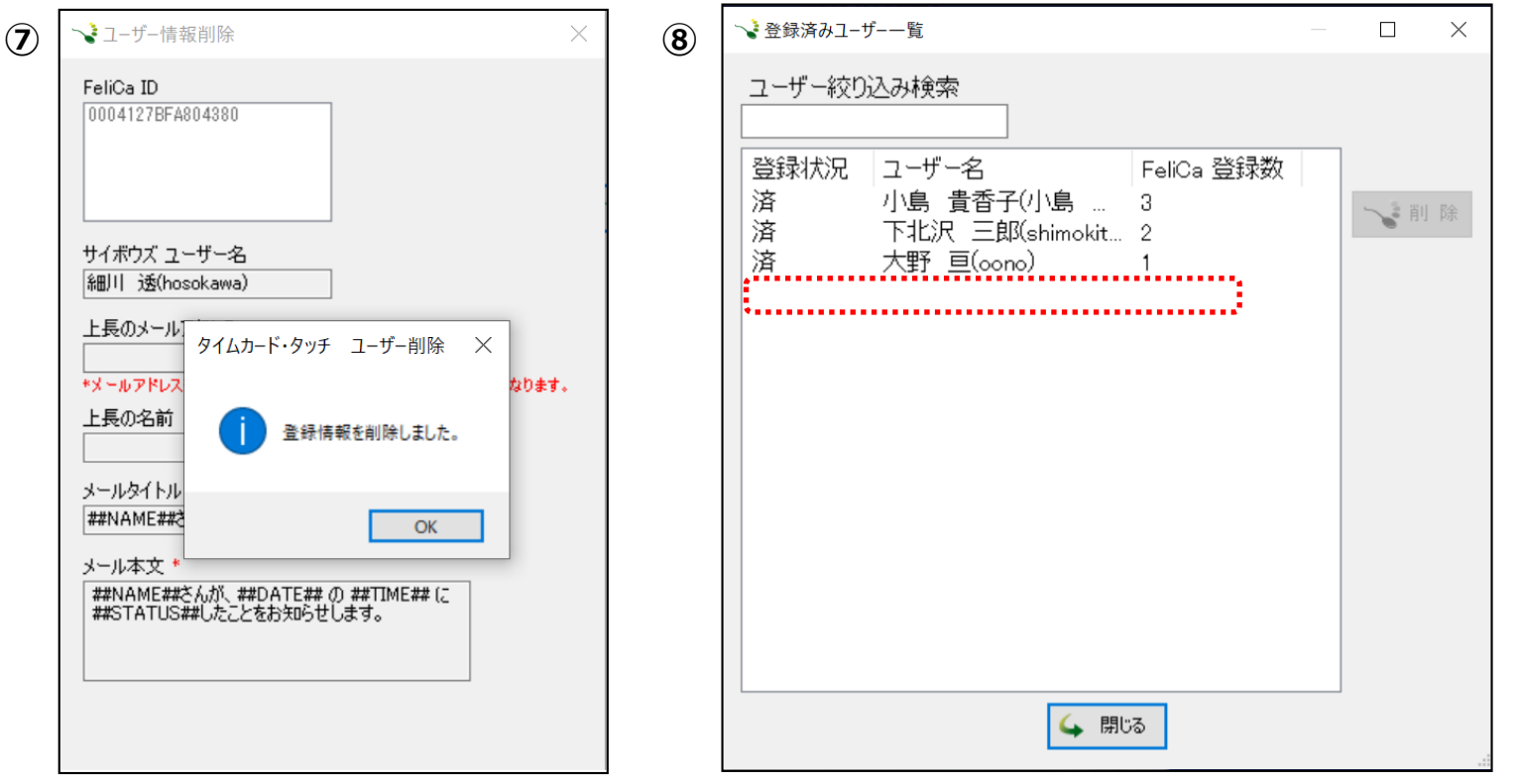

⑦ユーザーの削除は完了です。「OK」をクリックします。

⑧登録済みユーザー一覧画面に戻ると、削除したユーザー情報が一覧から無くなり、削除されたことを確認できます。

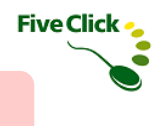

## 〈3〉 ユーザー情報の削除

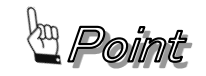

社員証やセキュリティカードなど会社が従業員へ提供するICカードをタイムカード・タッチで使用する場合、休職や退職などの理由で 従業員が使用していたICカードを別の従業員に割り当てて活用することが想定されます。 その場合は必ずユーザー情報の削除を行い、 使わなくなったユーザーと紐づいたICカードの情報を完全に削除してください。 削除を行わずに別のユーザーに使用済みのICカードを登録しようとすると、重複登録となり登録ができません。

# ◆ログ出力設定とログの送信

プログラムが正常に動作しない場合、原因を確認するため、ログの出力しておくことができます。 また、不具合や障害調査の依頼のために開発元(ファイブクリック社)へログを送信することができます。

### 〈1〉 ログ出力設定

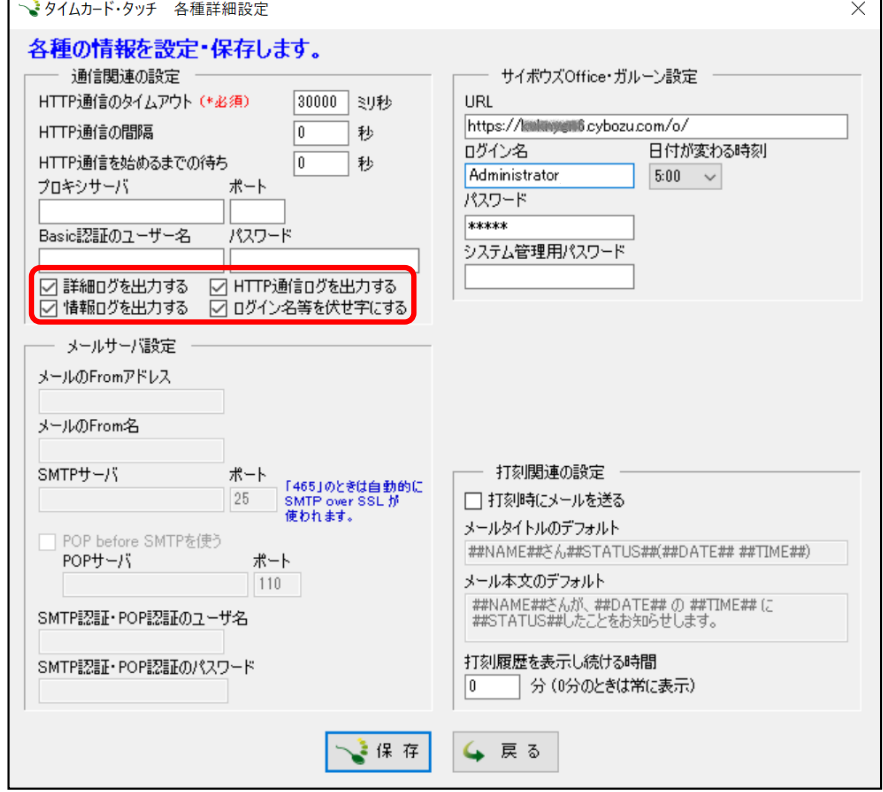

タイムカード・タッチには、3つのログを出力することができます。

各種設定画面の通信関連の設定の 「詳細ログを出力する」 「HTTP通信ログを出力する」 「情報ログを出力する」 にチェックを入れて、タイムカード・タッチを再起動すると、各ログ が出力される状態になります。

※初期状態はチェック無しです。

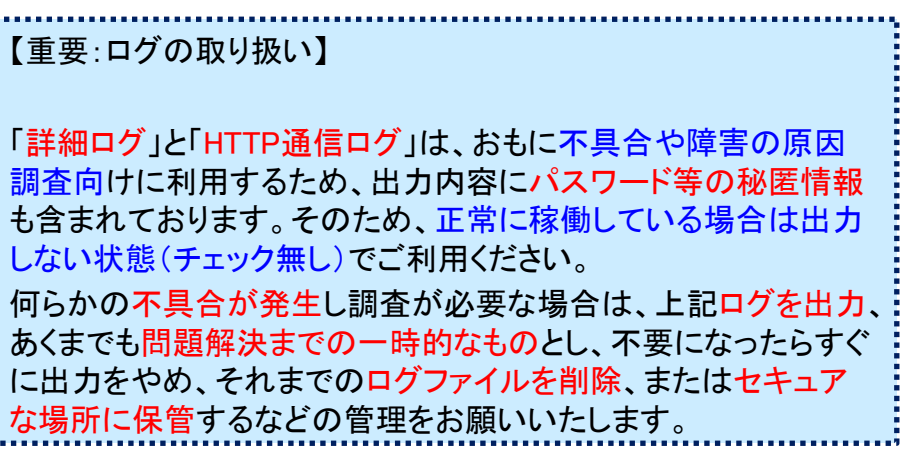

**Five Click -**

# ◆ログ出力設定とログの送信

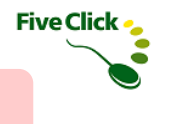

## 〈2〉 ログの送信

**①**

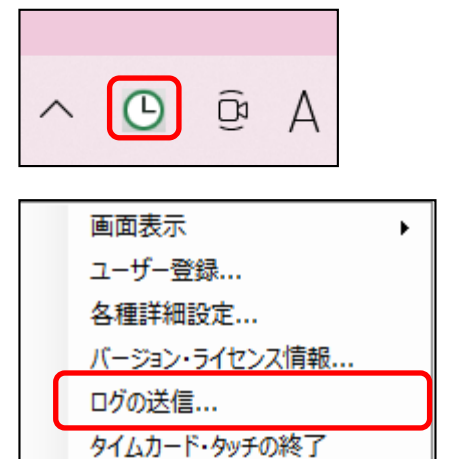

①タスクバーの「タイムカード・タッチ」アイコンを右クリックします。 (表示が無い場合は通知領域の横にある矢印(画面右下)をク リックするとアイコンがあります。)

ショートカットメニューの「ログの送信…」を選択します。

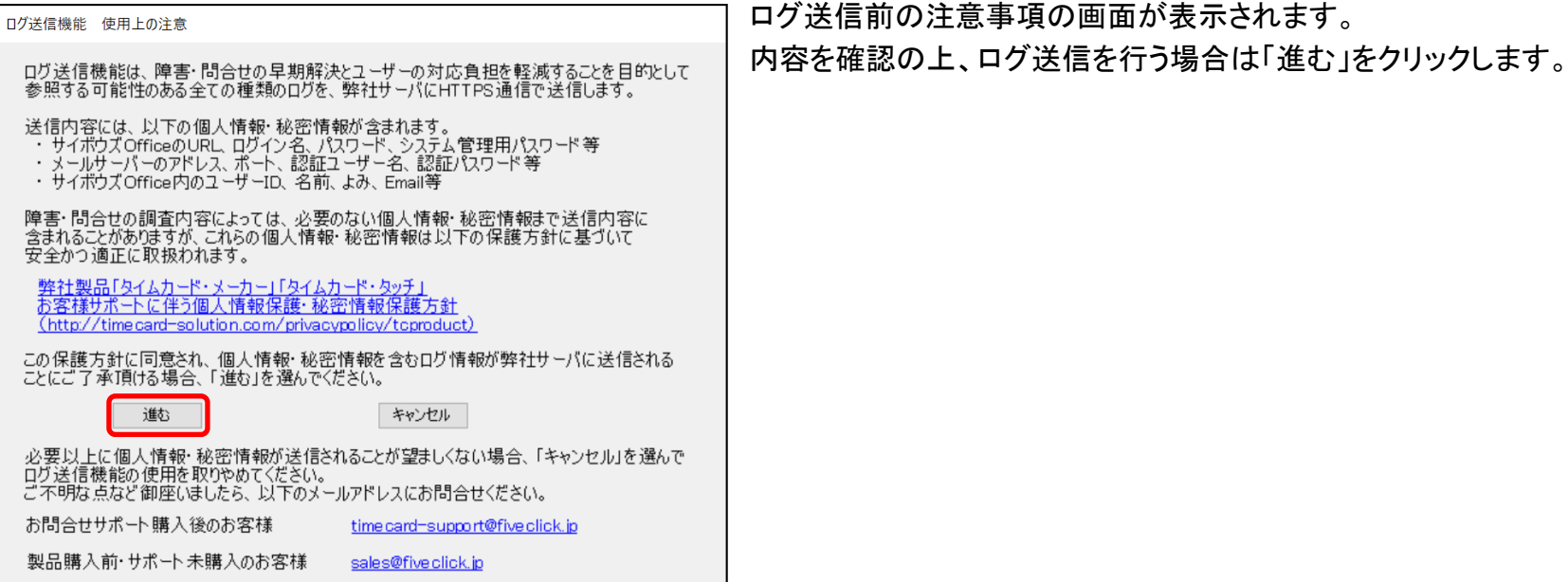

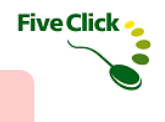

# ◆ログ出力設定とログの送信

# 〈2〉 ログの送信

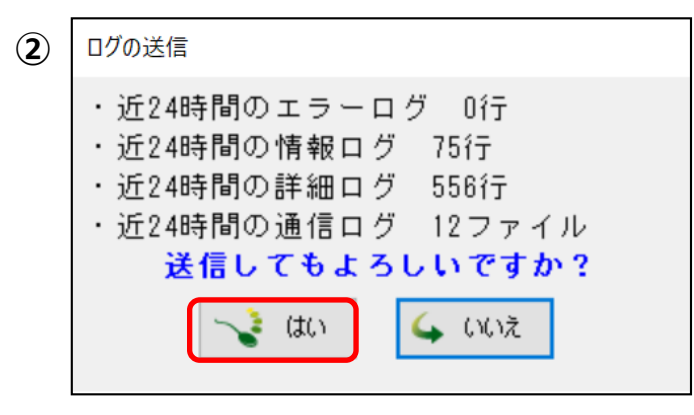

②ログの送信画面が表示されます。「はい」をクリックします。 事前に設定したログの直近24時間分を送信します。

③送信が完了したら、「閉じる」をクリックします。

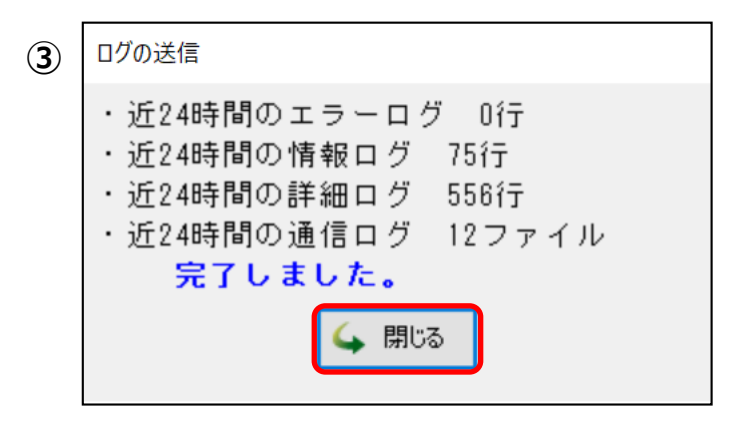

#### ◆画面表示の種類と表示方法

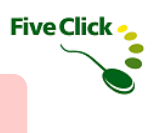

タイムカード・タッチは画面の表示パターンが5種類あります。各画面のレイアウトと表示方法を説明します。

#### 〈1〉 画面表示の切り替え(表示方法)

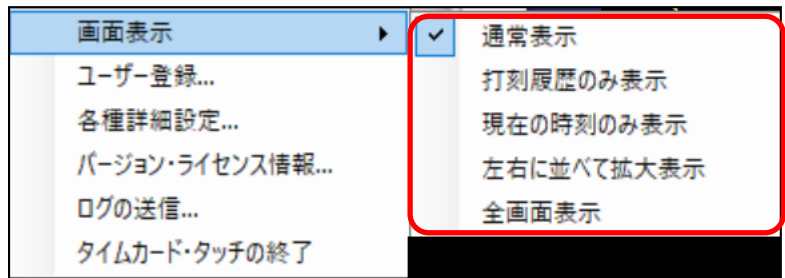

#### タスクバーの「タイムカード・タッチ」アイコンを右クリックします。 (表示が無い場合は通知領域の横にある矢印(画面右下)を クリックするとアイコンがあります。)

ショートカットメニューの「画面表示」をポイントします。

サブメニューが表示され、5種類の表示方法を選択できます。 ここで設定した画面表示は、表示位置が記憶され、タイム カード・タッチの再起動後も同じ画面を表示します。

#### 「現在の日時」ウィンドウと「打刻履歴」ウィンドウを横並びで 表示します。

#### 〈2〉 通常表示

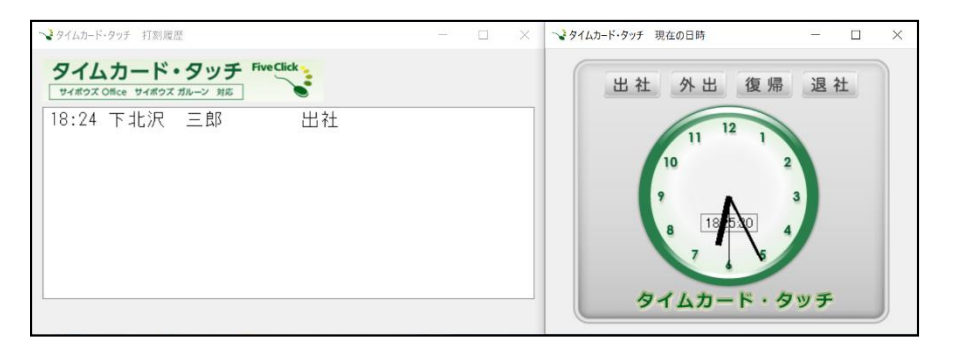

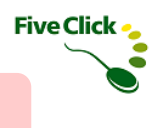

### ◆画面表示の種類と表示方法

# 〈3〉 打刻履歴のみ表示

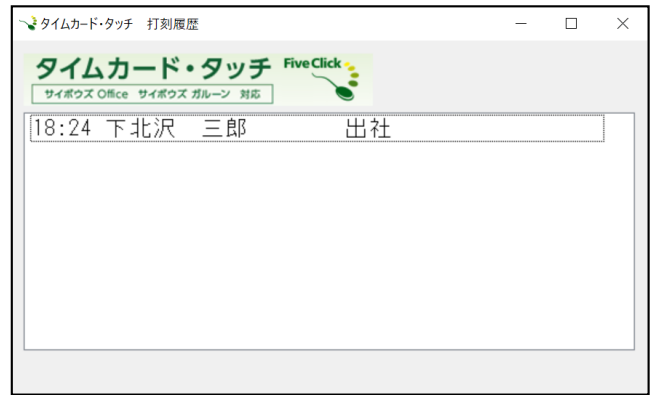

「打刻履歴」ウィンドウのみ表示します。

#### 〈4〉 現在の時刻のみ表示

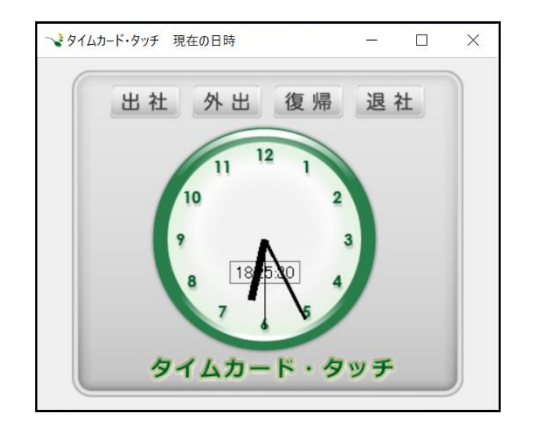

「現在の時刻」ウィンドウのみを表示します。

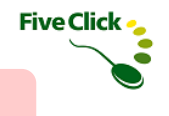

#### ◆画面表示の種類と表示方法

#### 〈5〉 左右に並べて拡大表示

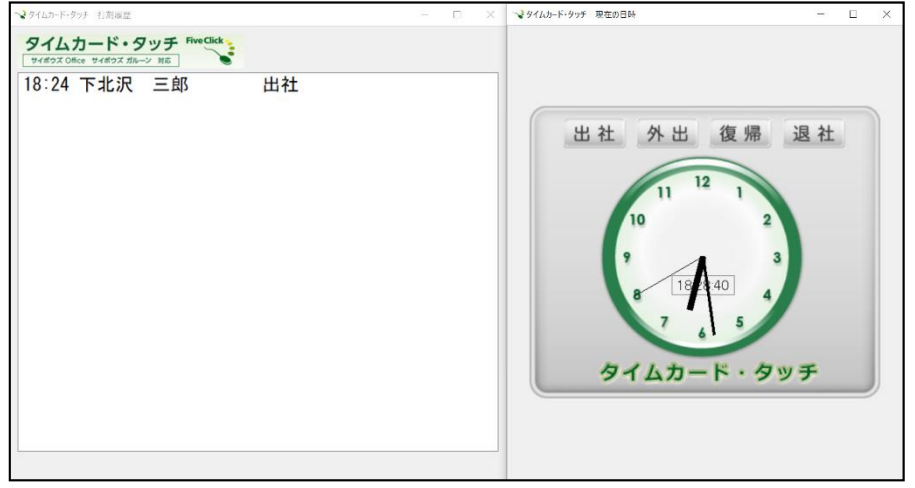

「現在の日時」ウィンドウと「打刻履歴」ウィンドウを横並びで、 画面全体に表示します。

#### 〈6〉 全画面表示

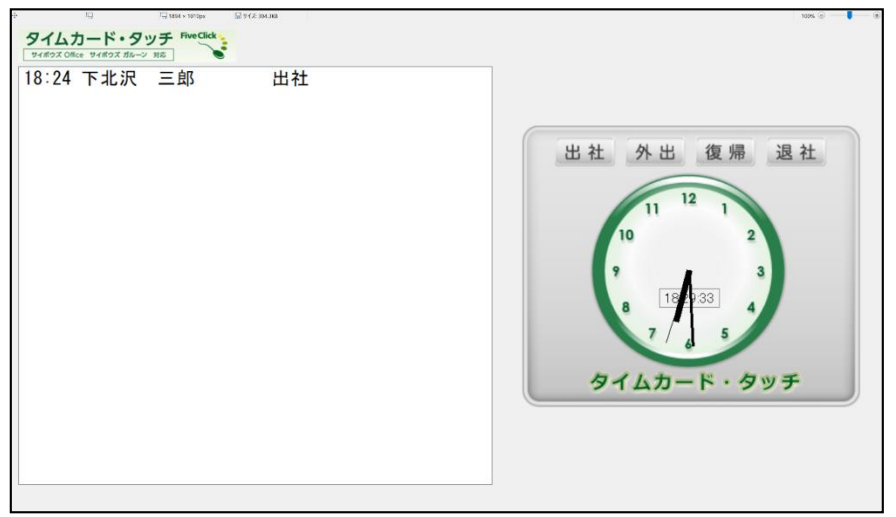

「現在の日時」ウィンドウと「打刻履歴」ウィンドウを全画面表 示します。

※全画面表示を解除するには、キーボードの「Windows」キー を押下して、タスクバーを表示させ、他の表示方法に変更して ください。

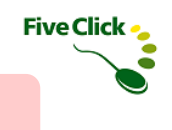

#### ◆キーボードレス機能

キーボードを使わずに設定画面やショートカットメニューを開くことができます。

#### 〈1〉 ユーザー登録画面を表示させる

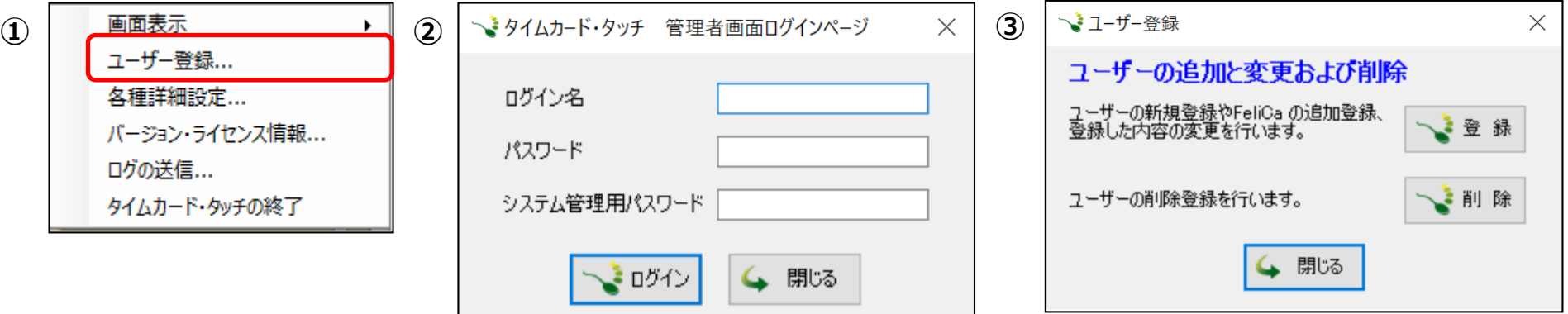

①タスクバーの「タイムカード・タッチ」アイコンを右クリックします。

(表示が無い場合は通知領域の横にある矢印(画面右下)をクリックするとアイコンがあります。)

ショートカットメニューの「ユーザー登録... 」を選びます。

②管理者画面ログインページが表示されます。この状態で、管理者のICカードをNFC/FeliCaリーダーにタッチします。 ③ログイン名、パスワード、システム管理者用パスワードは入力せず、ユーザーの追加と変更および削除ができます。

※管理者で登録したユーザーIDとICカードを紐づけていないと、ICカードをタッチしても画面は開きません。

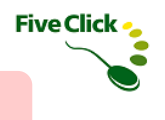

# ◆キーボードレス機能

# 〈2〉 タスクトレーのショートカットメニューを表示させる

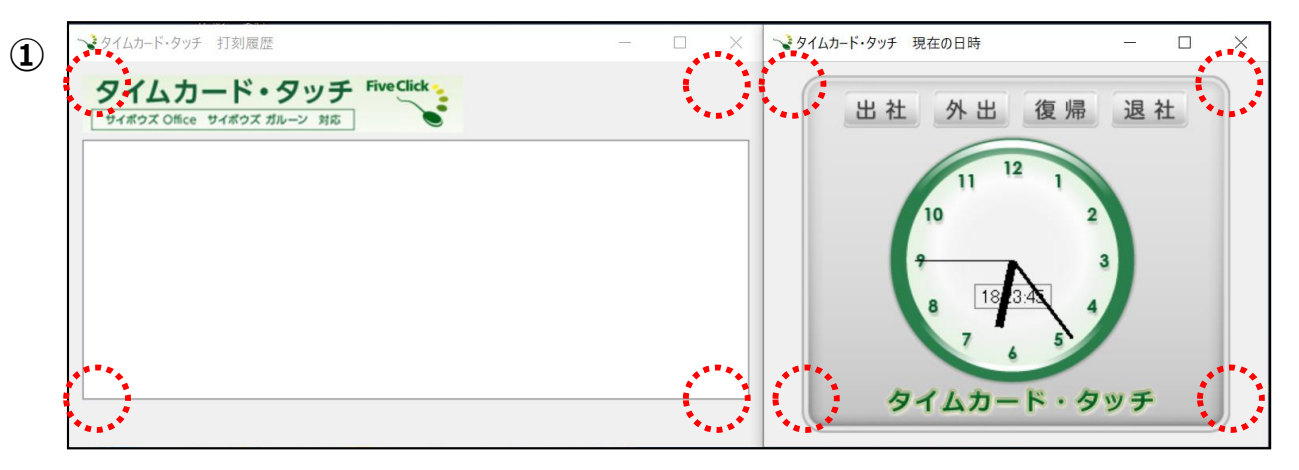

①タイムカード・タッチの画面の隅にある 丸印の場所(8カ所)のうち、任意の異な る4カ所を連続してクリックします。

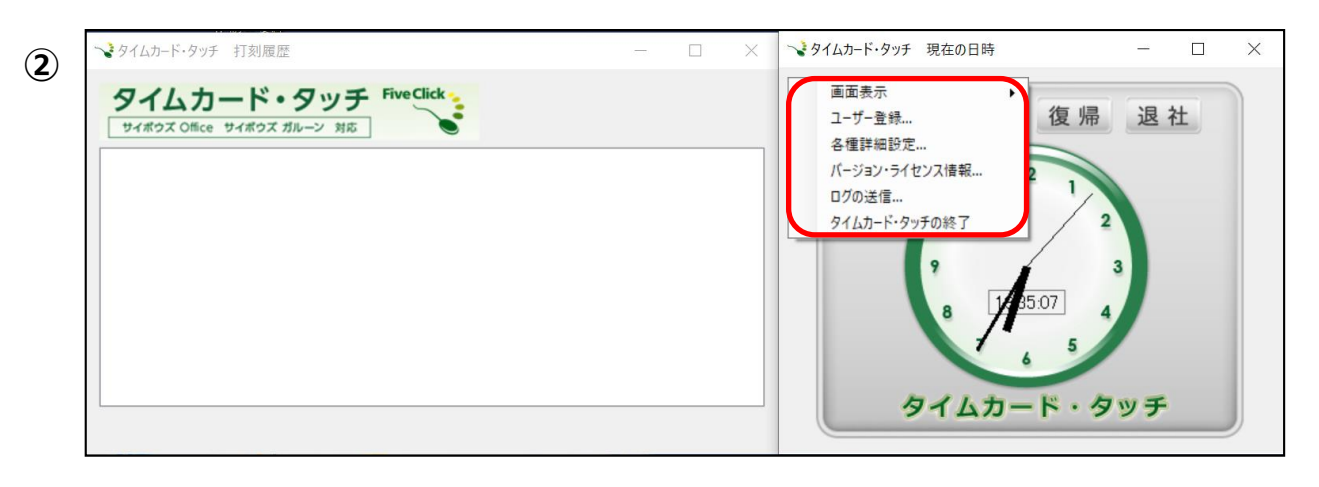

②4カ所目をクリックした後、画面上に、 ショートカットメニューが表示されます。 このとき、ショートカットメニューが表示さ れる場所は、最後にクリックした場所の 近くになります。

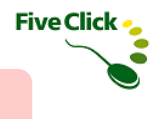

# 〈1〉 打刻時のタイムカードの備考欄に表示される文字列を変更する

タイムカード・タッチでは、ICカード打刻時に、サイボウズ Office またはガルーンのタイムカードの備考欄に「FeliCa打刻」と表示します。 これは、ICカード打刻した場合のみ表示するため、ICカード以外で打刻すると表示されません。この文字は変更することが可能です。 ※この操作では対象となる設定ファイルを直接編集します。設定ファイルを編集する前に念のため別名でコピーを用意しておくと、 もしも誤って削除したときに元に戻せます。

①対象となる設定ファイルは、「ドキュメント」下の「タイムカード・タッチ」直下の以下ファイルをテキストエディタ等で開きます。

TimeCardRecorderCommon.temp.config

②ファイルに記載されている以下の行を探します。

<add key="record.touchTermOnRemarks" value="FeliCa打刻" />

③この「 "FeliCa打刻"」の部分を編集します。

例:ICカード打刻、本社打刻、××支店打刻 など

④編集が終わったら保存します。

◆便利な活用法

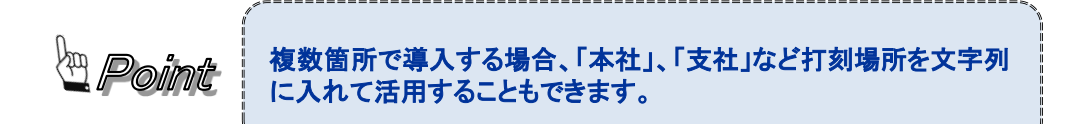

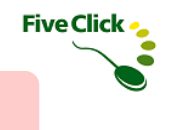

#### 〈2〉 ICカード情報をまとめて登録する

タイムカード・タッチで使用するICカード情報をまとめて登録する場合の設定ファイルの編集方法について説明します。 登録ユーザー数が多い場合や複数拠点で打刻したい場合など、共通のICカード情報をまとめて登録できます。 ※この操作では対象となる設定ファイルを直接編集します。設定ファイルを編集する前に念のため別名でコピーを用意しておくと、 もしも誤って削除したときに元に戻せます。

①対象となる設定ファイルは、「ドキュメント」下の「タイムカード・タッチ」直下の以下ファイルをテキストエディタ等で開きます。

#### TimeCardRecorderCommon.temp.config

設定ファイルの構成を説明します。

「TimeCardRecorderCommon.temp.config」はXML形式になっています。 通信設定、メールサーバ設定、サイボウズOffice設定、メール送信設定、ユーザー設定が登録されています。 カード情報はユーザー設定の一部になっています。

それでは設定ファイルの内容例に沿って、解説します。

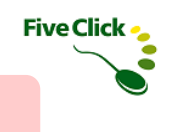

## 〈2〉 ICカード情報をまとめて登録する

 $\langle ? \rangle$ xml version="1.0" encoding="utf-8"?> <configuration>  $\langle$ appSettings $\rangle$  <add key="communications.httpTimeoutMillis" value="30000" />  $\langle$ add key="communications.httpSpanSeconds" value="0" />  $\langle$ add key="communications.httpWaitSeconds" value="0" />  $\langle \text{add } \text{key} = \text{"communications.}$ proxyAddress $\langle \text{value} = \text{""} \rangle$  $\langle$ add key="communications.proxyPort" value="" />  $\langle$ add key="communications.basicUser" value=""  $\langle \rangle$  $\langle$ add key="communications.basicPassword" value="" />  $\langle$ add key="mailServer.fromAddress" value="" />  $\langle$ add key="mailServer.fromName" value="" />  $\langle$ add key="mailServer.smtpAddress" value="" />  $\langle$ add key="mailServer.smtpPort" value="" /> <add key="mailServer.popBeforeSmtp" value="False" />  $\langle$ add kev="mailServer.popAddress" value=""  $\langle \rangle$  $\langle$ add key="mailServer.popPort" value="" />  $\langle$ add kev="mailServer.popUser" value="" /> <add key="mailServer.popPassword" value="" /> <add key="office.url" value="https://kvknygn6.cybozu.com/login?" />  $\langle$ add key="office.loginName" value="Administrator" />  $\langle$ add key="office.password" value="g5869696g516" />  $\langle$ add key="office.adminPassword" value="66g5566616g516" />  $\langle$ add key="office.dayStartTime" value="5:00" />  $\langle$ add key="record.sendMail" value="False" /> <add key="record.defaultMailTitle" value="##NAME##さん##STATUS##(##DATE## ##TIME##)" /> <add key="record.defaultMailBody" value="##NAME##さんが##STATUS##しました。" />  $\langle$ add key="record.showHistoryMinutes" value="2" />  $\overline{\mathsf{4}^\mathsf{4}}$  key="users.Count" value="2" />  $\langle$ add key="users[0].felicaIds.Count" value="1" />  $\langle$ add key="users[0].felicaIds[0]" value="011084cc3" />  $\langle$ add kev="users[0].officeUid" value="157" /> <add key="users[0].officeLoginName" value="horiguchi" />  $\vert$  <add key="users[0].officeName" value="堀口 剛" />  $\langle$ add key="users[0].superiorMail" value="" /> <add key="users[0].superiorName" value="" /> <add key="users[0].mailTitle" value="##NAME##さん##STATUS##(##DATE## ##TIME##)" /> <add key="users[0].mailBody" value="##NAME##さんが##STATUS##しました。" />  $\langle$ add key="users[1].felicaIds.Count" value="1" />  $\langle$ add key="users[1].felicaIds[0]" value="01144380a" /> <add key="users[1].officeUid" value="160" /> <add key="users[1].officeLoginName" value="matsushima" /> <add key="users[1].officeName" value="松島 照直" />  $\leq$  <add kev="users[1].superiorMail" value=""  $\geq$  $\langle \text{add key} = \text{``users[1]}.\text{superiorName'' value} = \text{''''}$  /> <add key="users[1].mailTitle" value="##NAME##さん##STATUS##(##DATE## ##TIME##)" /> \_<br>くadd kev="users[1].mailBody" value="##NAME##さんが##STATUS##しました。" /> </appSettings> </configuration>

各設定行のうち、keyがusersで始まるものがユーザー設定です。

users.count はカード情報を登録した人数の設定です。例では2人のデータが 登録済みなので value="2" となっています。 users[0]で始まる設定行は1人目に登録したユーザーの設定です。 users[1]で始まる設定行は2人目のユーザーの設定です。 番号が0から始まる点に注意してください。

users[0].felicaIds.Countは当該ユーザーに登録したFeliCaIDの数、FeliCaを1枚 登録すると value="1" となります。

```
users[0].felicaIds[0]はユーザーのFeliCaIDです。
```
users[0].officeUidはユーザーの Office またはガルーンの内部IDです。

users[0].officeLoginNameはユーザーの Office またはガルーンのログイン名で す。

users[0].officeNameはユーザーの Office またはガルーンの名前です。

users[0].superiorMailは上司宛てに打刻通知メールを送る場合に使う上司の メールアドレスです。

users[0].superiorNameは上司宛てに打刻通知メールを送る場合に使う上司 の名前です。

users[0].mailTitleは上司宛てに打刻通知メールを送る場合に使うメールの件 名です。

users[0].mailBodyは上司宛てに打刻通知メールを送る場合に使うメールの本 文です。

これらのうち、officeLoginName、superiorMail、superiorName、mailTitle、 mailBodyは必須項目ではありません。

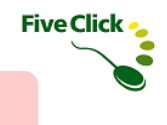

## 〈2〉 ICカード情報をまとめて登録する

②タイムカード・タッチを使用するユーザー全員について、以下の情報を用意します。

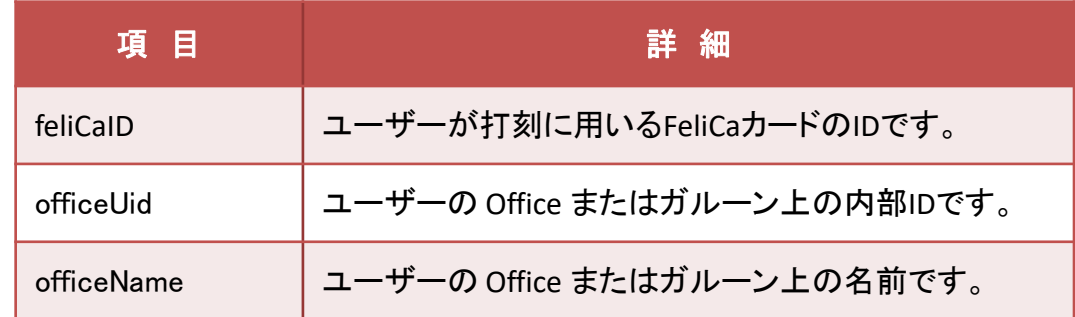

上記のうち、officeUid と officeName は、Office またはガルーンの「タイムカードの管理」のページから取得します。

※feliCaIDについて

ICカードを新規購入される場合、販売元にICカードのfeliCaID一覧を提供してもらうと便利です。

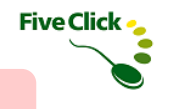

# 〈2〉 ICカード情報をまとめて登録する

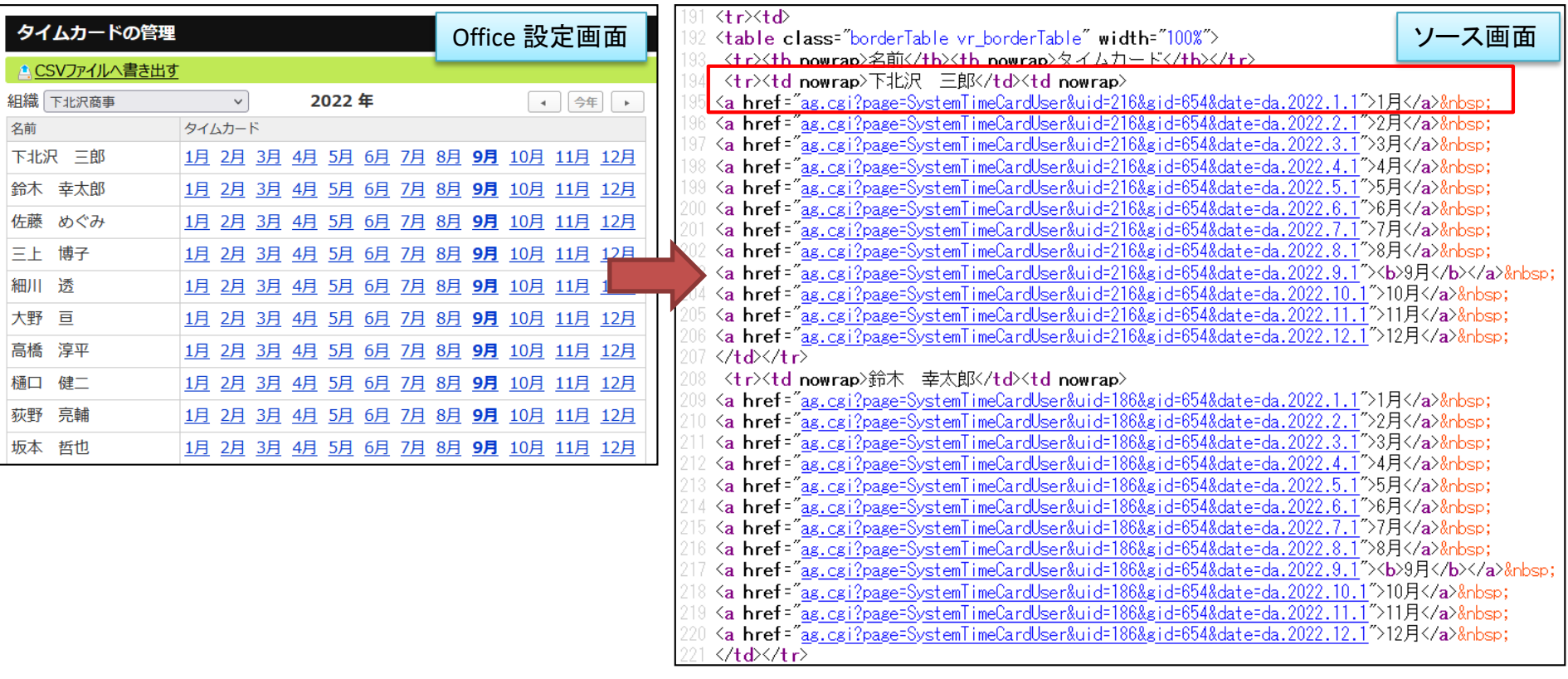

Office の画面を例に説明します。システム設定の「タイムカードの管理」を開きます。(左画像)

このページのHTMLソースを開いたものが右側にあるものです。

この中から、以下のようにユーザーの名前と内部IDがわかります。(青文字の部分)

<tr><td nowrap下北沢 三郎</td><td nowrap>

<a href="ag.cgi?page=SystemTimeCardUser&uid=216&gid=654&date=da.2022.1.1">1月</a>&nbsp;

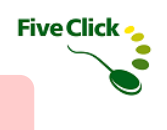

#### 〈2〉 ICカード情報をまとめて登録する

③用意した情報を元にテキストエディタ等でカード情報の設定を編集します。

 $\leq$  add kev="users[1].felicaIds.Count" value="1"  $\geq$ 〈add key="users[1].felicaIds[0]" value="XXXX12341234ZZZZ" /> ◀━━━━ ICカードのID <add key="users[1].officeUid" value="216" /> ◀━━━━ OfficeのユーザーID <add key="users[1].officeLoginName" value="shimokitazawa" /> Officeのログイン名 <add key="users[1].officeName" value="下北沢 三郎" /> Officeの登録名 $\langle \text{add key} = \text{``users}[1].\text{superiorMail'' value} = \text{''''}$  $\leq$  add key="users[1].superiorName" value=""  $\geq$ <add key="users[1].mailTitle" value="##NAME##さん##STATUS##(##DATE## ##TIME##)" />

<add kev="users[1].mailBody" value="##NAME##さんが、##DATE## の ##TIME## に&#xD:&#xA:##STATUS##したことをお知らせします。 &#xD:&#xA:" /

編集した箇所を TimeCardRecorderCommon.temp.config にははめ込んで保存し、タイムカード・タッチを起動します。 登録したICカードをタッチして、打刻ができれば設定成功です。

【補足】複数のPCに同じICカード情報を設定する場合は、編集した上記ファイルをコピーして、設定する別のPCへ上書きしてください。

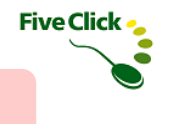

#### 〈3〉 ICカード情報を別の場所に置く

タイムカード・タッチで使用するICカード情報を、社内のファイルサーバーなど別の場所に置いて管理する方法について説明します。 ICカード情報を頻繁に更新する場合で、ネットワーク上にあるファイルサーバーなどで一元管理が可能です。 ※この操作では対象となる設定ファイルを直接編集します。設定ファイルを編集する前に念のため別名でコピーを用意しておくと、 もしも誤って削除したときに元に戻せます。

対象となる設定ファイルは、「ドキュメント」下の「タイムカード・タッチ」直下の以下ファイルをテキストエディタ等で開きます。

TimeCardRecorder.temp.config

このファイルには以下の設定があります。

<add key="commonConfigPath" value="" />

上記の value のところに設定ファイルのフルパスを書くことで、ネットワーク上のファイルに設定を保持できます。

それでは3つの例に沿って、指定方法を説明します。

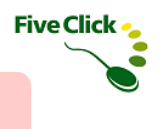

## 〈3〉 ICカード情報を別の場所に置く

#### 【例1】ネットワークドライブ上のファイル:Zドライブがネットワークドライブのとき

<add key="commonConfigPath"value="Z:¥setting¥TimeCardRecorderCommon.temp.config" />

【例2】サーバ名を用いたネットワーク上のファイル:サーバ nas 上の共有ディレクトリのとき

<add key="commonConfigPath"value="¥¥nas¥share¥setting¥TimeCardRecorderCommon.temp.config" />

【例3】IPアドレスを用いたネットワーク上のファイル:サーバのIPアドレスが 192.168.1.1 のとき

 $\chi$ add key="commonConfigPath"value="¥¥192.168.1.1¥share¥setting¥TimeCardRecorderCommon.temp.config" />

上記の例ではファイル名を「TimeCardRecorderCommon.temp.config」としていますがファイル名は変更可能です。 また、共有ディレクトリ名を「share」や配置するディレクトリを「setting」としていますがこれらも変更可能です。 お客様の環境・都合に合わせて設定してください。

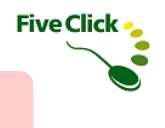

## 〈4〉 外出、復帰を使わない設定

Office または Garoon の「外出」「復帰」の設定に関わらず、 「外出」「復帰」を使わない設定をします。 ※この操作では対象となる設定ファイルを直接編集します。設定ファイルを編集する前に念のため別名でコピーを用意しておくと、 もしも誤って削除したときに元に戻せます。

①対象となる設定ファイルは、「ドキュメント」下の「タイムカード・タッチ」直下の以下ファイルをテキストエディタ等で開きます。

TimeCardRecorderCommon.temp.config

②ファイルに記載されている以下の行を追加します。

 $\lambda$  <add key="record.disableBreakAndReturn" value="On"  $\lambda$ )

③編集が終わったら保存します。

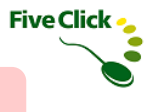

タイムカード・タッチはインストール直後、ユーザー数が無制限となっております。これはライセンスご購入前に、ご使用になる環境で動 作テストを行っていただくために無制限版でのご提供をしております。実運用を始める際は、購入時に発行されたライセンスキーを登録 します。登録後、購入したライセンス分のユーザー数でのご利用となります。

(購入ライセンスによってユーザー数が変わりますのでご確認ください。)

#### 【注意】

お試し版はユーザー数を無制限でご利用いただけるため、お客様の環境によっては実際に購入するライセンスのユーザー数と差分が生じることがあります。 購入したライセンスのユーザー数より、ICカード登録済みのユーザー数が多い場合、差分に該当する一部のユーザーは打刻ができません。 お試し版をご利用になる際は、ICカードを必要以上のユーザーに登録しないようお願いいたします。 お試し期間中に登録したユーザー数より少ないユーザー数でライセンスをお求めの場合は、ライセンス登録の前にICカードの削除を行ってください。

## 〈1〉 ライセンス登録

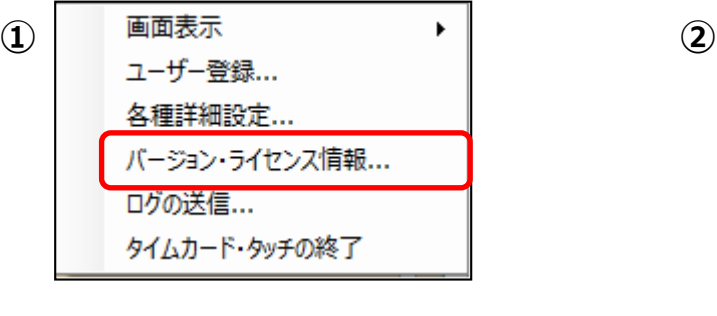

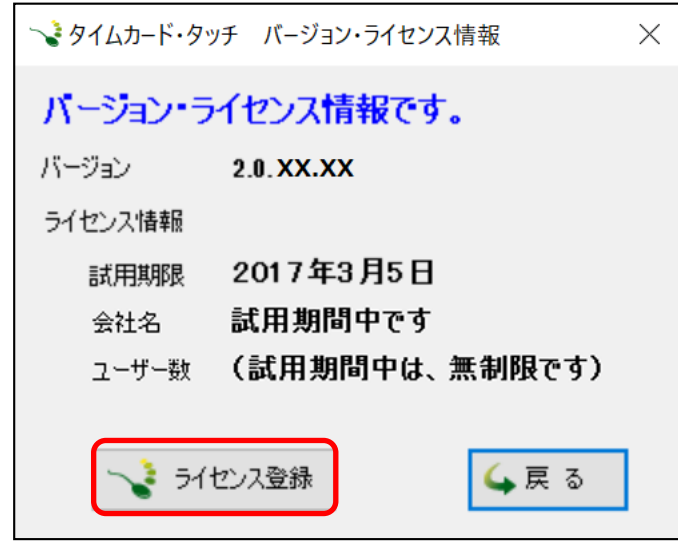

①タスクバーの通知領域の横にある矢印(画面右下)をクリックして、「タイムカード・タッチ」アイコンを右クリックします。 ショートカットメニューの「バージョン・ライセンス情報… 」を選びます。

②バージョン・ライセンス情報画面から、「ライセンス登録」ボタンをクリックします。

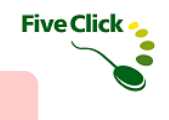

#### 〈1〉 ライセンス登録

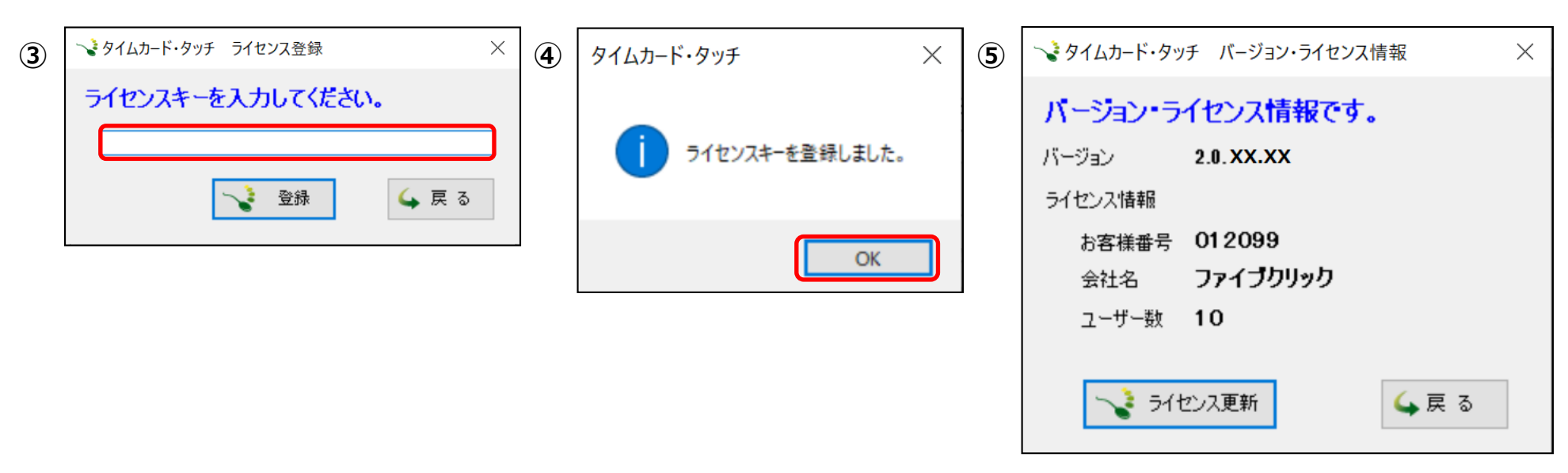

③ライセンスキーを入力し、「登録」ボタンをクリックします。

④正しいライセンスキーが登録されると完了画面が表示されますので、「OK」をクリックします。 ⑤ライセンス情報(お客様番号、会社名、ユーザー数)が表示されますので、確認してください。

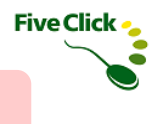

ユーザー数変更時には、ライセンスを更新します。更新手順は以下のとおりです。

#### 〈2〉 ライセンス更新

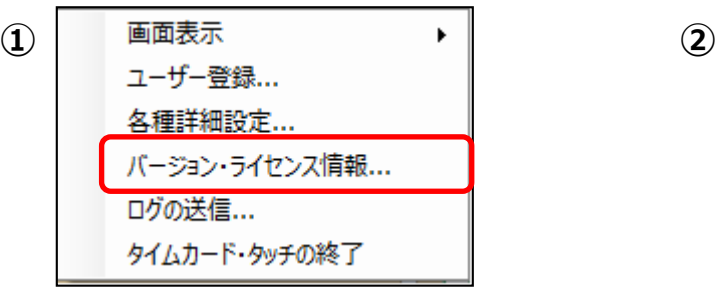

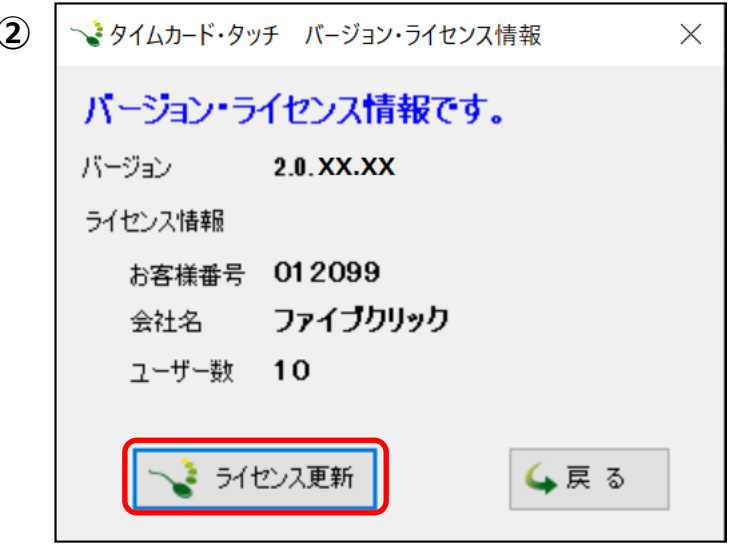

①タスクバーの通知領域の横にある矢印(画面右下)をクリックして、「タイムカード・タッチ」アイコンを右クリックします。 ショートカットメニューの「バージョン・ライセンス情報… 」を選びます。

②バージョン・ライセンス情報画面から、「ライセンス更新」ボタンをクリックします。

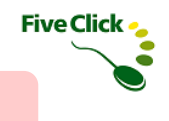

#### 〈2〉 ライセンス更新

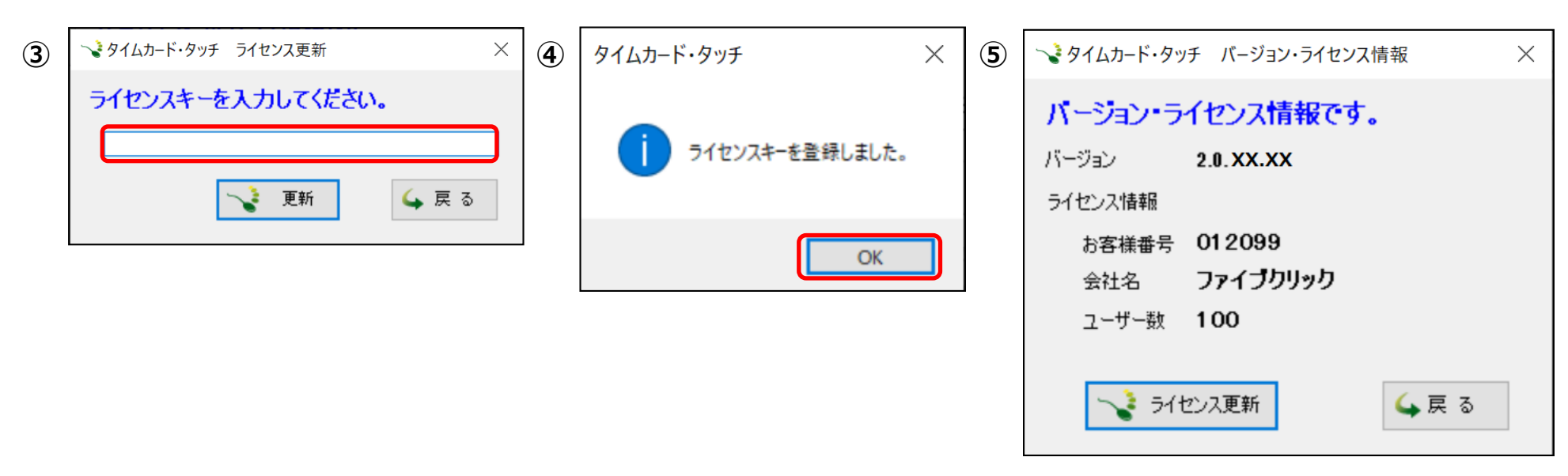

③ライセンスキーを入力し、「更新」ボタンをクリックします。

④正しいライセンスキーが登録されると完了画面が表示されますので、「OK」をクリックします。

⑤ライセンス情報が表示されますので、変更された項目を確認してください。

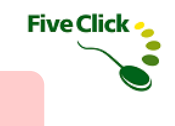

 $\rightarrow$   $\rightarrow$ 

## ◆ライセンスとバージョン情報

ライセンス登録に関連するエラーメッセージについて説明します。

#### 〈3〉 ライセンスに関連するエラーについて

#### 【お試し版の試用期限が経過した場合】 【登録ユーザー数が超えている場合】  $\rightarrow$  $\overline{v}$ タイムカード・タッチ 打刻履歴 タイムカード・タッチ 打刻履歴 ヽ ゚゙゙゚゙゙゙゙゚゙゙゚ タイムカード・タッチ バージョン・ライセンス情報  $\times$ タイムカード·タッチ FiveClick タイムカード・タッチ FiveClick: バージョン・ライヤンス情報です。 サイボウズ Office サイボウズ ガルーン 対応 サイボウズ Office サイボウズ ガルーン 対応 12:04 試用期限を過ぎました 12:39 登録可能なユーザー数を超えています バージョン 2.0. XX. XX ライセンス情報 2017年3月5日 試用期限 試用期限を過ぎました。 会社名 ューザー数 (打刻できません) いき ライセンス登録 ↓戻る

60日間の試用期間が経過した場合、バージョン・ライセンス情報には試用期限、 「試用期限を過ぎました。」、(打刻できません)のメッセージが表示され、 使えなくなります。

この状態で登録済みのICカードをNFC/FeliCa リーダーにタッチすると、 「試用期限を過ぎました」とエラーメッセージが表示され、打刻の登録はできません。 お試し期間中に登録したユーザー数より少ない ユーザー数でライセンスを登録すると、差分に 該当するユーザーは打刻ができません。

そのユーザーの登録済みのICカードで NFC/FeliCa リーダーにタッチすると、「登録可 能なユーザー数を超えています」とエラーメッ セージが表示され、打刻の登録はできません。

タイムカード・タッチを起動する際、最新バージョンの有無を自動で確認します。

#### 〈4〉 最新バージョンの確認機能

タイムカード・タッチを起動すると、「最新バージョンを確認中」のメッセージが表示されます。 現在使用しているソフトウェアより新しいバージョンが無い場合はメッセージが消えます。

#### ★年間サポートサービスに加入している場合

最新バージョンがある場合、インストールするかどうかメッセージが表示されます。 「はい」をクリックするとインストーラーがダウンロードされ、最新版のインストールを行います。 「いいえ」をクリックすると、メイン画面が表示されます。

#### ★年間サポートサービスに加入していない場合

年間サポートサービスをご契約されていないユーザー様やお試し版の使用期間中の方で、 最新バージョンがある場合は、新しいバージョンのお知らせメッセージが表示されます。

バージョンアップは、タイムカードソリューションのサイトより最新バージョンをダウンロードして、 上書きインストールしてください。

●タイムカードソリューションサイト

https://timecard-solution.com/

**Five Click -**